# **Image Alchemy**

**Version 1.9.1**

**Addendum**

Handmade Software, Inc.

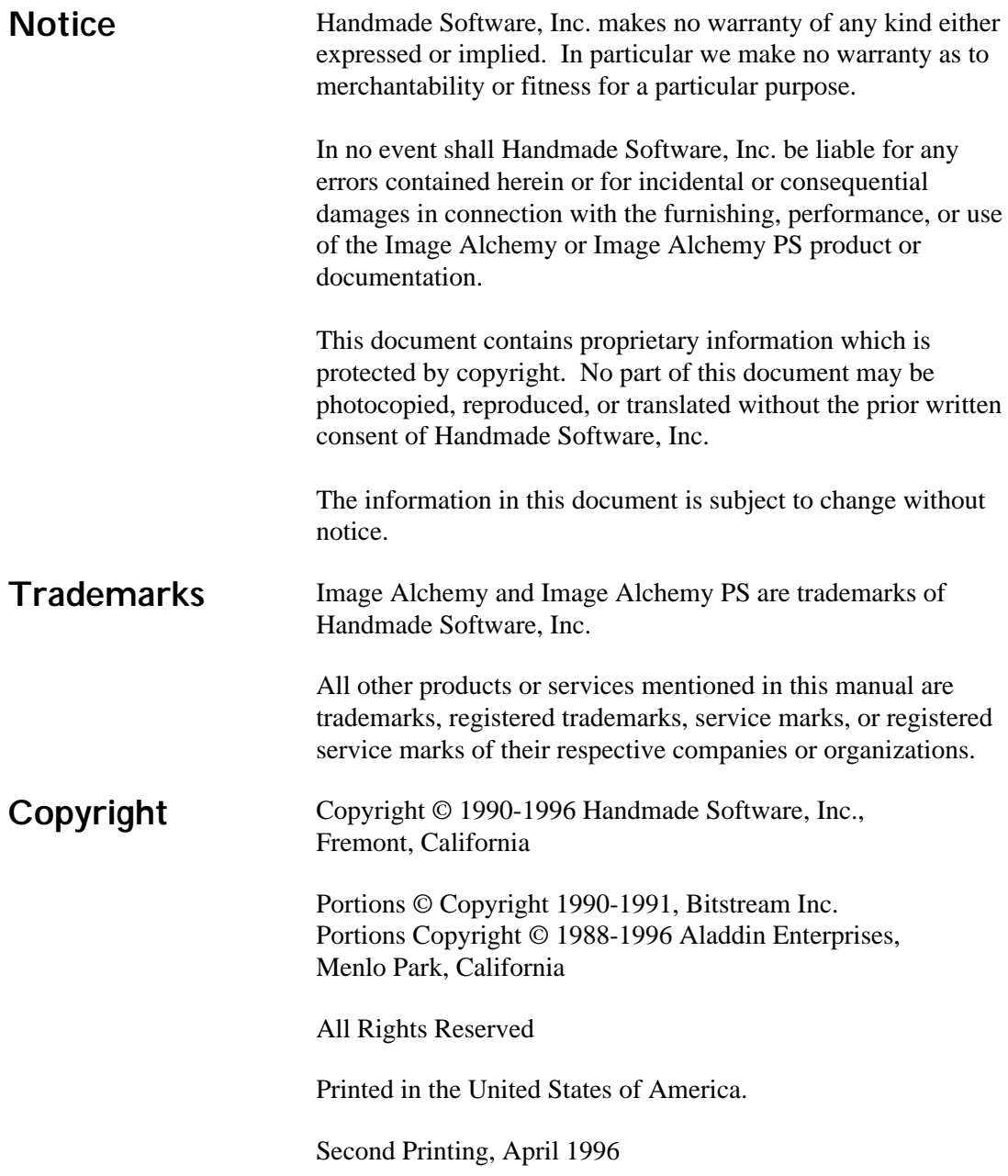

#### **Image Alchemy v1.9.1 was written by:**

Marcos H. Woehrmann Allan N. Hessenflow David Kettmann Paul H. Yoshimune

Handmade Software, Inc. 48860 Milmont Drive, Suite 106 Fremont, CA 94538

> +1 800 252 0101 +1 510 252 0101 +1 510 252 0909 fax +1 510 252 0929 BBS

http://www.handmadesw.com/ CompuServe: GO HANDMADE

#### **Contents**

#### Chapter 0

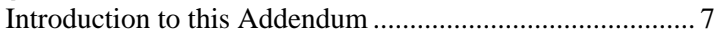

#### **Chapter 1 Installing Image Alchemy**

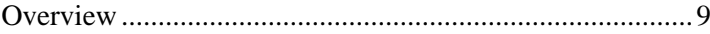

#### **Chapter 2 Image Alchemy PS**

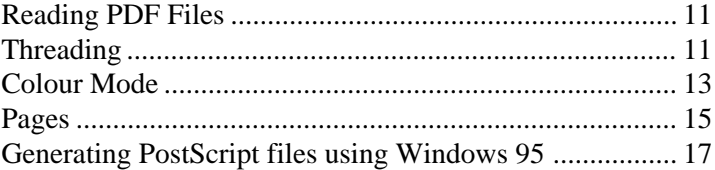

#### **Chapter 3 Conversion Options**

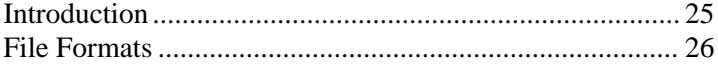

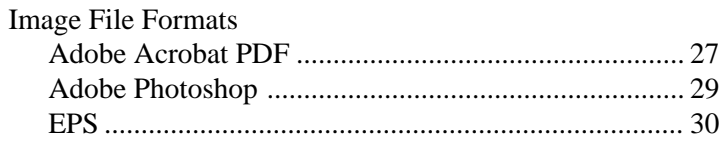

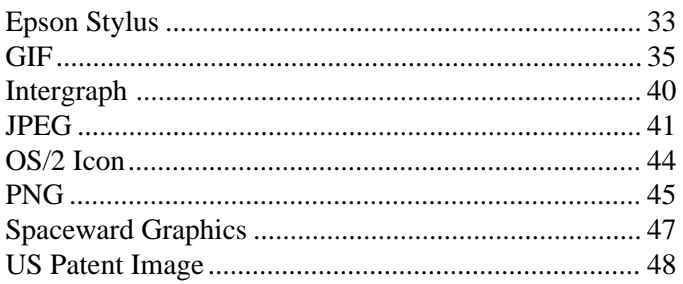

#### **Chapter 4 Other Options**

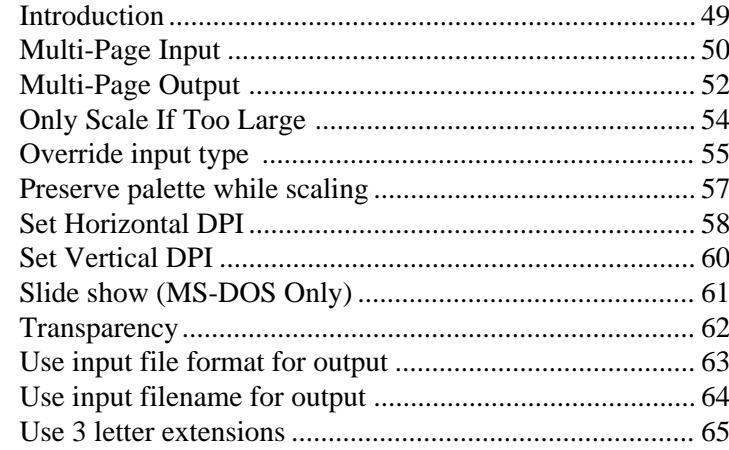

#### Appendix A Configuring DOS/4GW Pro

#### **Introduction to this Addendum**

#### **Why an Addendum?**

This addendum covers changes made to Image Alchemy and Image Alchemy PS since the manual was printed. These changes consist of new file formats, improvements in existing file formats, and additions and changes to other options.

New file formats: Adobe Photoshop Epson Stylus Intergraph OS/2 Icon PNG Spaceward Graphics US Patent Image

Changes to existing file formats: Adobe Acrobat PDF - added reading (Alchemy PS Only) EPS - added output compression GIF - Added transparency and multi-page support JPEG - Added multiple pass support

New options: Multi-page Output Only scale if too large Preserve palette while scaling Set Horizontal/Vertical DPI

Slide show (MS-DOS Only) Transparency Use input file format for output Use input filename for output Use 3 letter extensions

Changes in Alchemy PS options: Colour Mode Pages

Changes to existing options: Multi-page Input Override Input Type

#### **Installing Image Alchemy**

**Overview** The installation instructions found in the manual are still current. The MS-DOS versions of Image Alchemy and Image Alchemy PS are now distributed with compressed executable files. The install.exe program automatically uncompresses them during installation.

> If you are updating or upgrading your copy of Image Alchemy the install program will replace the old version of Image Alchemy with this version. It will not remove any other files.

If you are installing the MS-DOS version of Image Alchemy/386 or Image Alchemy PS you should be aware that the environment variable used for configuring virtual memory has changed. If you are using the DOS4GVM environment variable you should read Appendix A.

### **Image Alchemy PS**

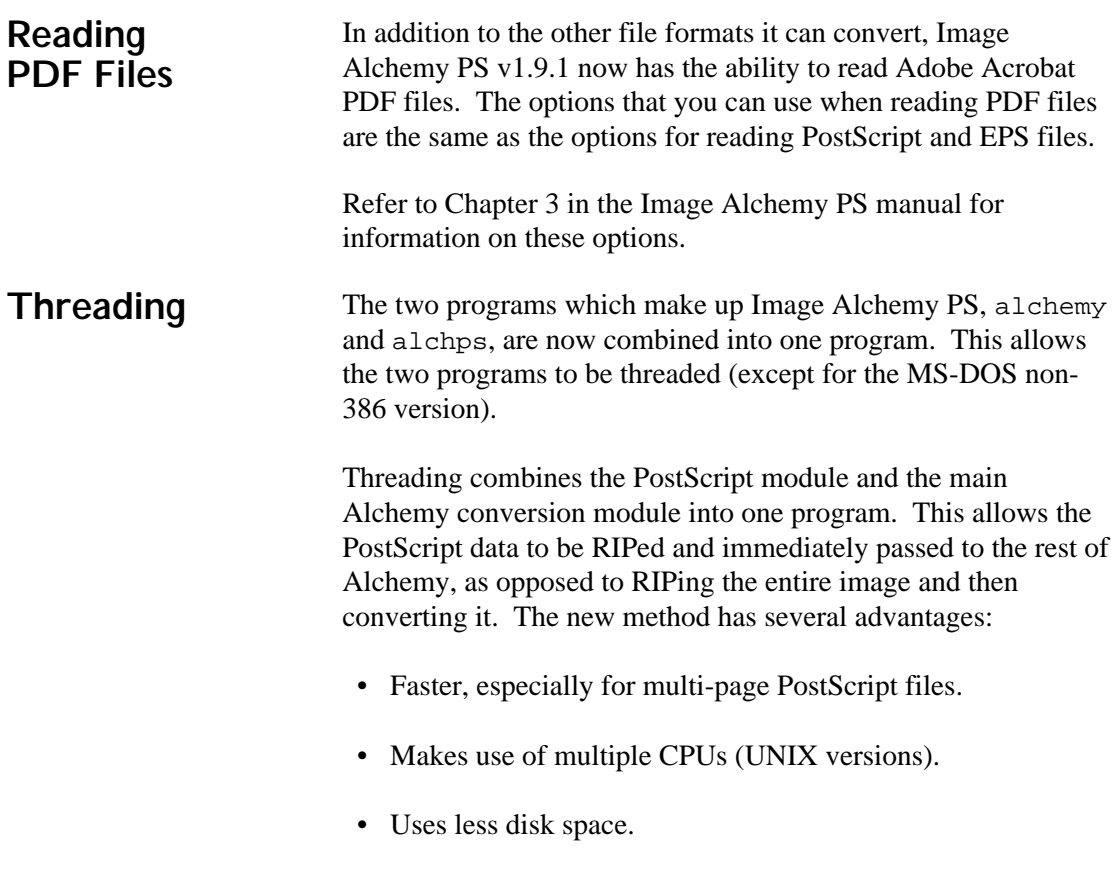

• When sending files directly to a device (such as a NovaJet) output will start appearing sooner (only in the alch386.exe variant of the MS-DOS version; the UNIX versions also start generating data sooner, but the spoolers used by UNIX systems wait until the data is completely received before sending it to the output device).

Any references to alchps in the old manual should be disregarded, as that program is no longer needed (except for the MS-DOS non-386 version which still uses it).

#### **Colour Mode -Zm**

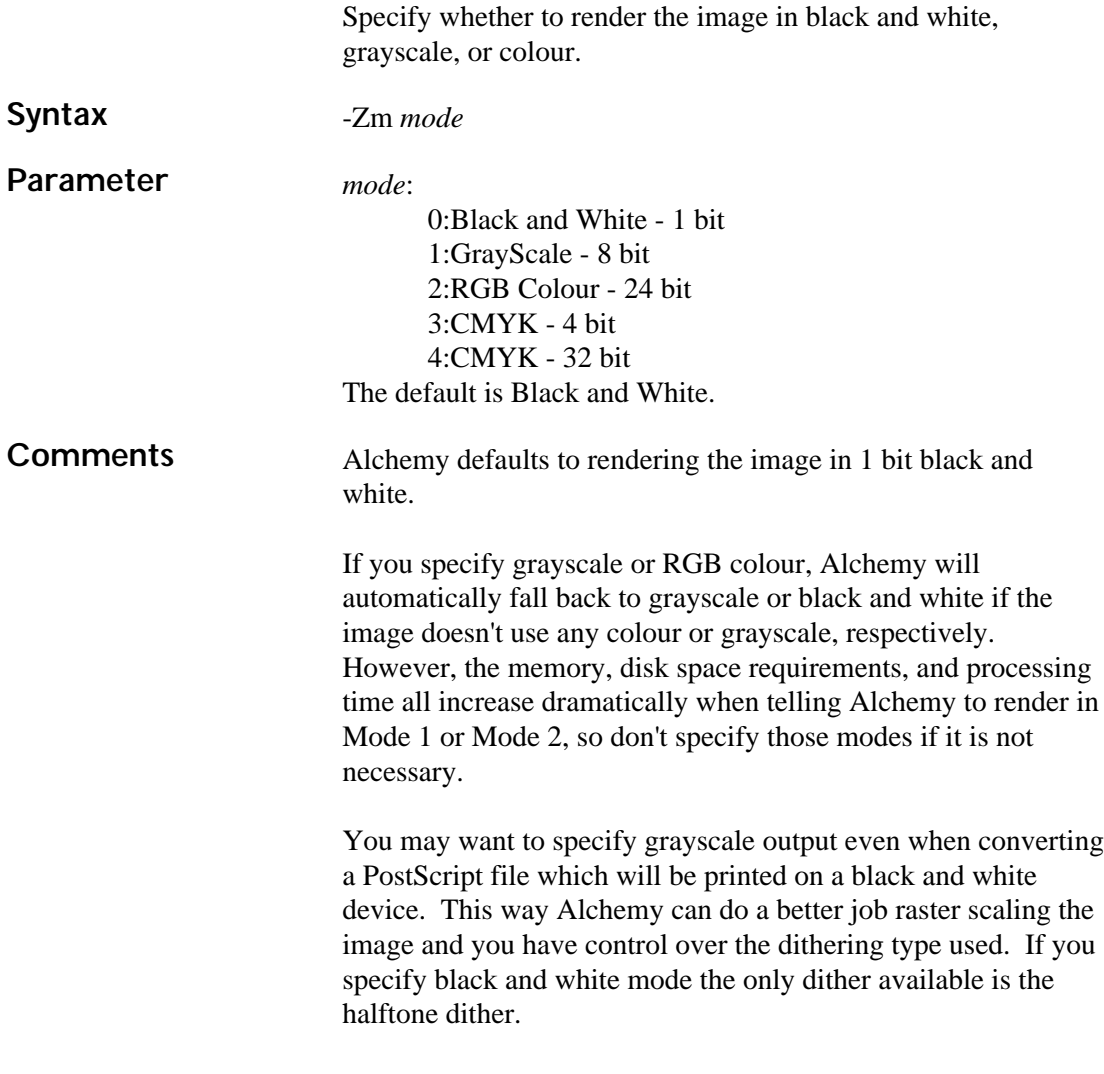

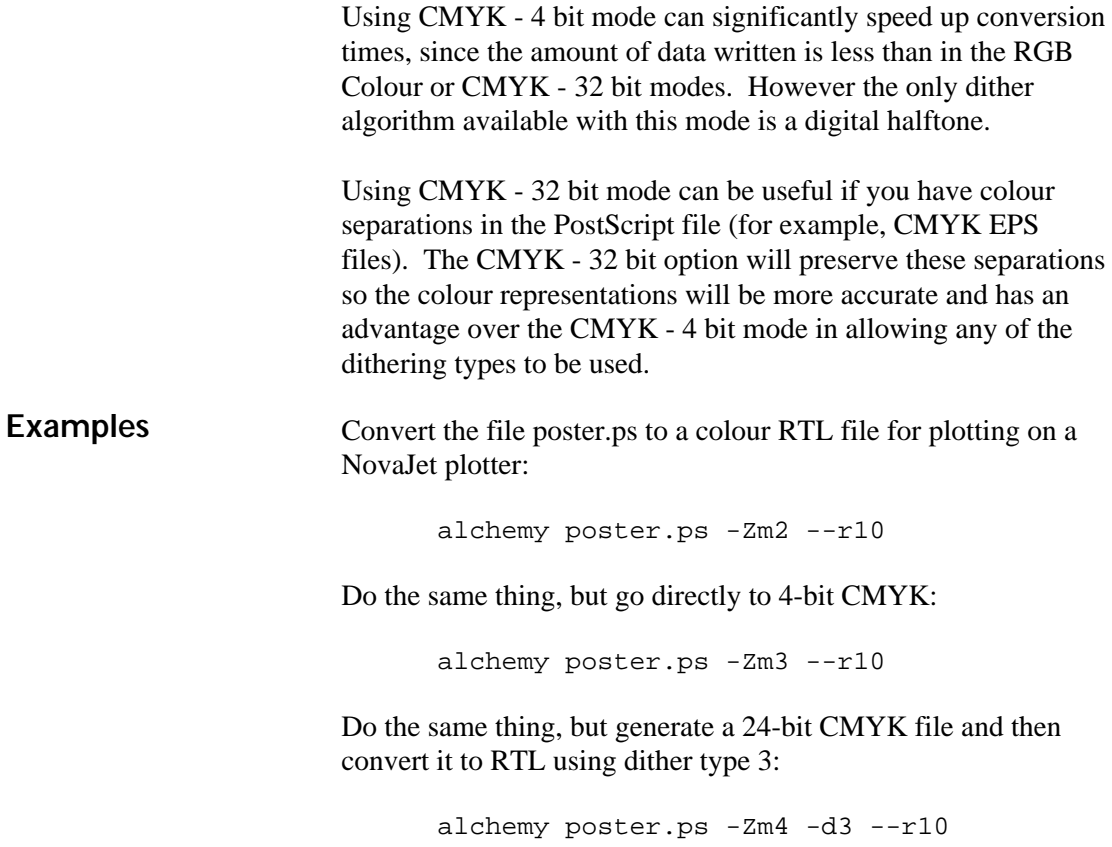

## **Pages -Zp**

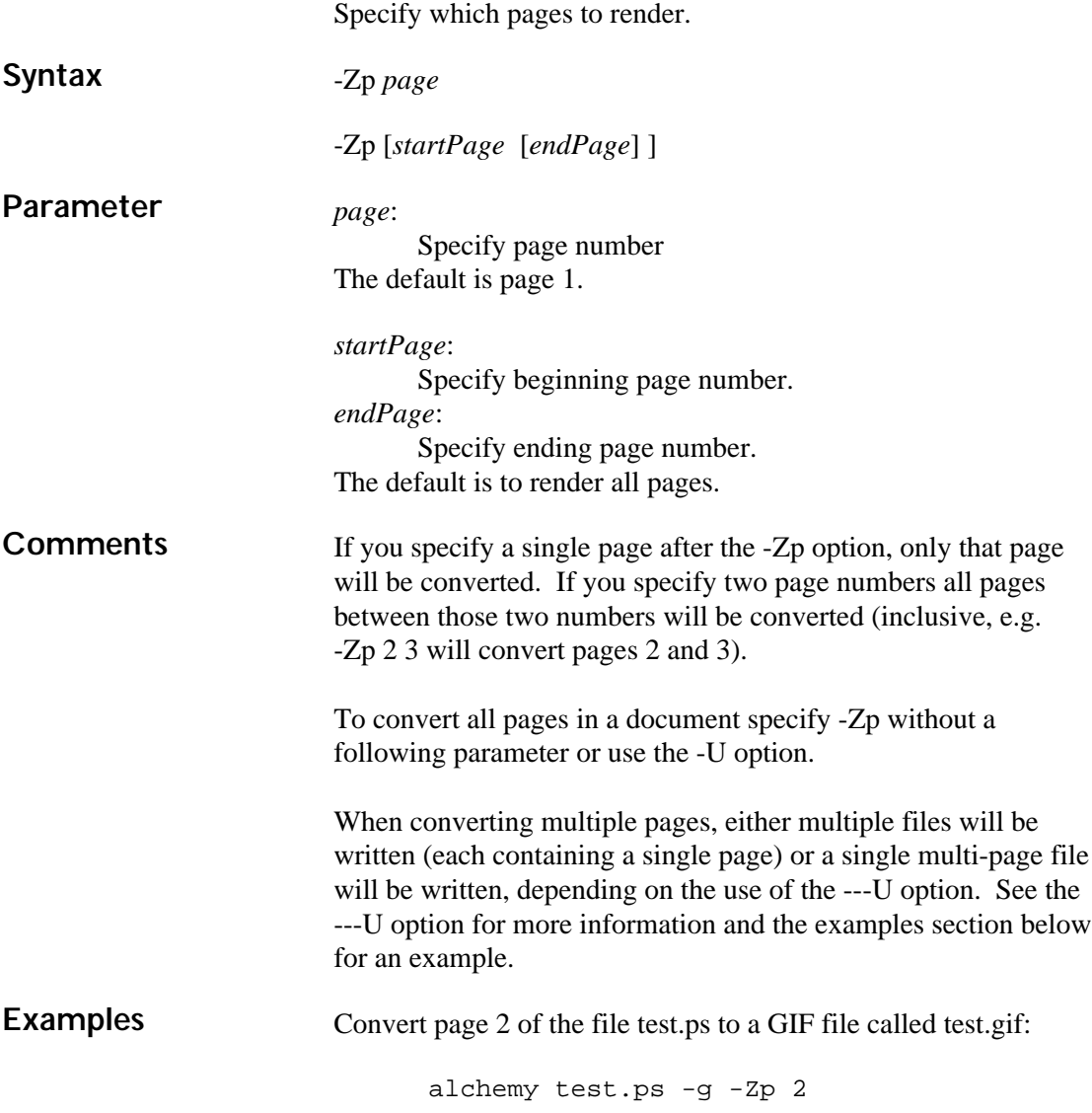

Convert pages 2 through 9 of the file test.ps to multiple GIF files:

```
alchemy test.ps -g -Zp 2 9
```
Convert pages 2 through 9 of the file test.ps to a single multipage GIF file, called pages.gif:

```
alchemy test.ps -g1 -Zp 2 9 ---U pages.gif
```
Convert all the pages in the file test.ps to a single multi-page GIF file, called pages.gif:

```
alchemy test.ps -g1 -Zp ---U pages.gif
```
#### **Generating a PostScript file using Microsoft Windows 95**

Generating a PostScript file which can be read by Image Alchemy PS when running Microsoft Windows 95 requires setting up a PostScript output device that Windows can print to.

Microsoft Windows 95 includes several different PostScript device drivers, including drivers for the Apple LaserWriter, HP LaserJet PostScript, NEC Colormate PS, etc. However most of these do not include colour support, therefore we recommend selecting the QMS ColorScript 100 as the printer driver.

You accomplish this with the following procedure:

**Microsoft** Windows 95

Setting up Select **Printers** from the **Start** menu under **Settings**:

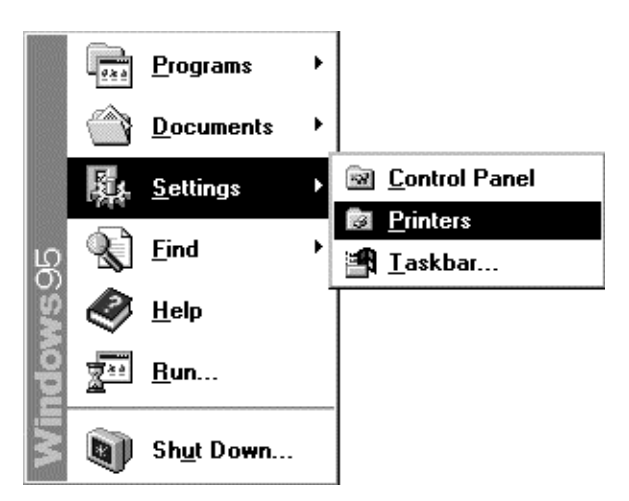

This brings up the Printers window. Double click on the **Add Printer** icon:

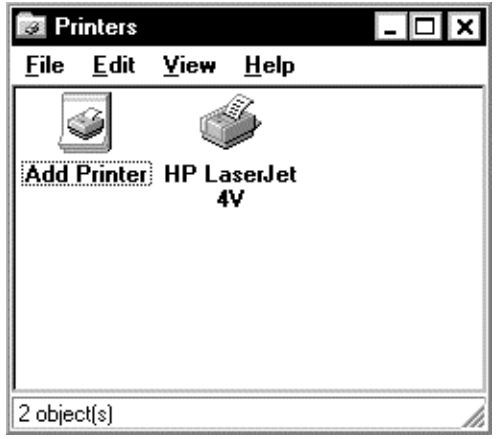

This brings up the Add Printer Wizard:

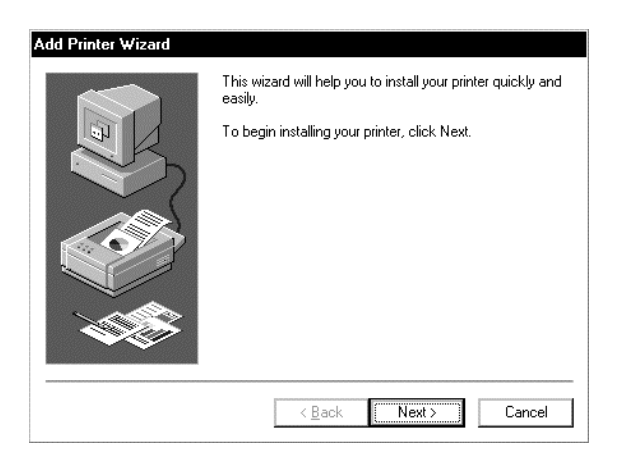

Click **Next** > to continue with the procedure.

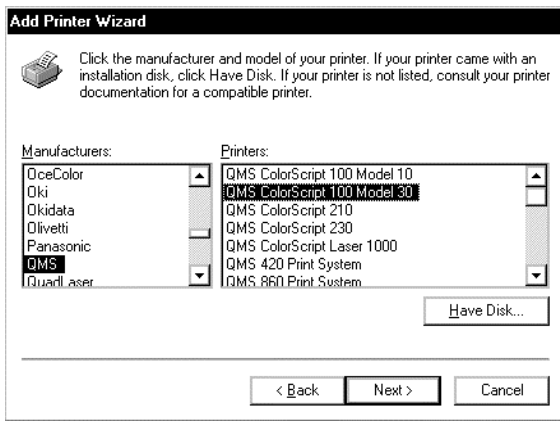

Choose **QMS** from the **Manufacturers:** window, then select **QMS ColorScript 100 Model 30** from the **Printers:** list.

Now click on the **Next>** button to bring up the connect dialog box:

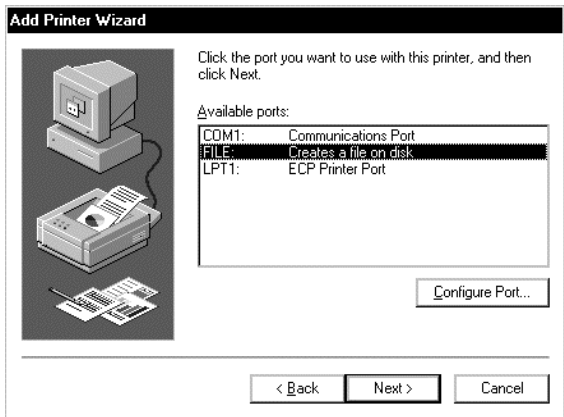

Select the **FILE**: item from the **Available Ports**: list. This indicates to Windows 95 that the device doesn't actually exist and that output sent to that driver should be directed to a file. Click on the **Next>** button to accept this choice.

If you want to make this the default printer you can select **Yes** to the "Do you want … to use this printer as the default printer?" question. This isn't recommended, since it will make it more difficult to use your normal printer with Windows. You may want to change the name of the printer (perhaps to "Generate PostScript file") to better reflect what this printer choice is used for.

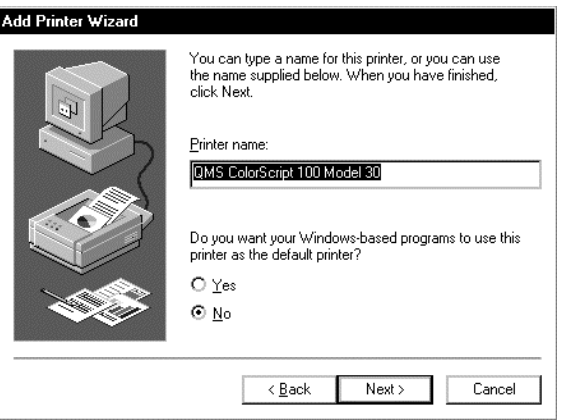

Click **Next** > to finish the installation procedure:

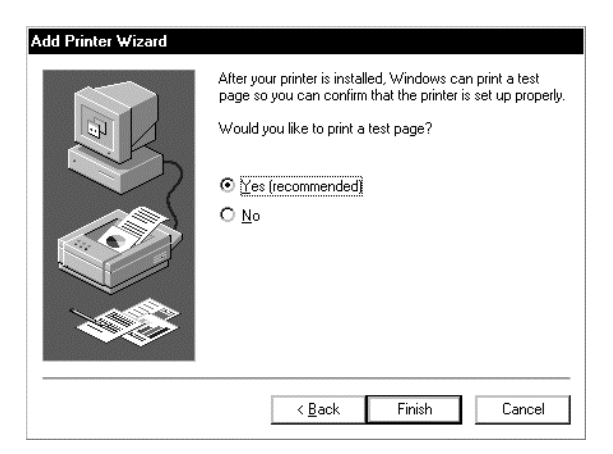

You may be prompted to insert one or more of the Windows 95 distribution diskettes at this point.

The printer is now available for use. However, there are a couple of settings under the Properties sheet that you may want to change. To bring up the Properties sheet select the printer by single clicking on it and choosing Properties from the File menu.

Under the Paper tab you can select whether you want **Portrait** or **Landscape** to be the default choice for printing.

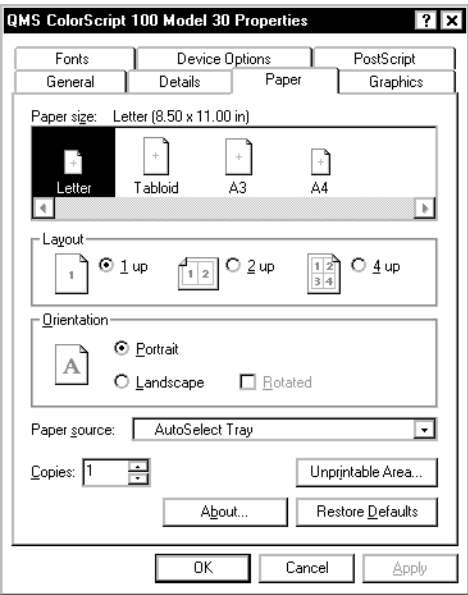

The **Paper** Si ze selection is best left at 8.5 x 11 in, since that is the default size that Alchemy PS expects for PostScript files. The **Paper** Source selection is not used by Alchemy PS.

Click on the **Unprintable Area…** button to bring up the unprintable area dialog:

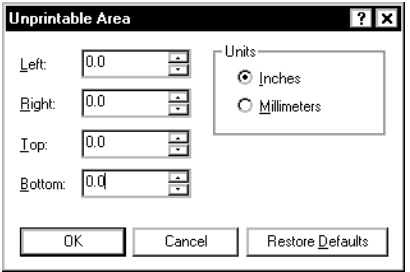

These can all be set to zero, since Alchemy PS does not have any unimageable area near the edges. If you will routinely be sending files that you convert with Alchemy PS to a hard copy output device, such as a PCL printer, you can set the margins appropriately for that device. Windows will then warn you if you are printing too close to the edge.

Now click on the various **OK** buttons to close the dialog boxes and accept the choices you have made.

This completes the setup. You are now ready to print a PostScript file.

Printing to a PostScript file To print to a file select **Print…** from the **File** menu. This will bring up a dialog box similar to the one shown; different programs have different dialogs (this example is from the Paint program, distributed with Windows 95).

> Select the printer **QMS ColorScript 100 Model 30** as the printer to print to and click **OK**. If you setup this device as the default printer you can skip this step. You can also change the **Orientation** choice at this point.

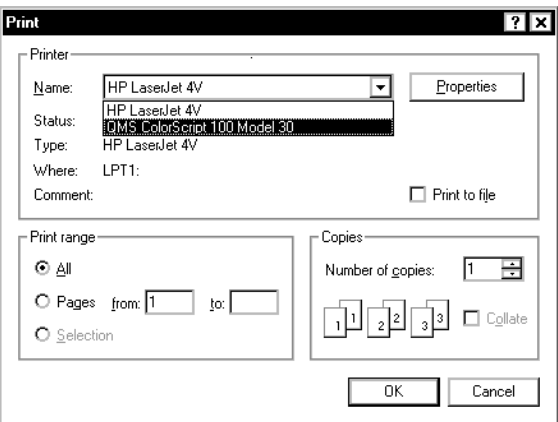

Selecting **OK** will bring up the following dialog:

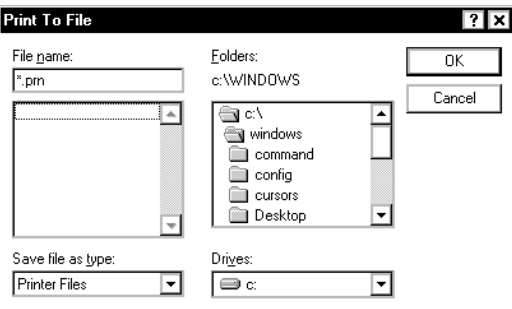

Enter the file name of the PostScript file to be generated. This file will be created and may be converted with Alchemy PS.

#### **Conversion Options**

**Introduction** This section lists the new and changed conversion options that Image Alchemy v1.9.1 supports.

## **Name of format 1978 -option**

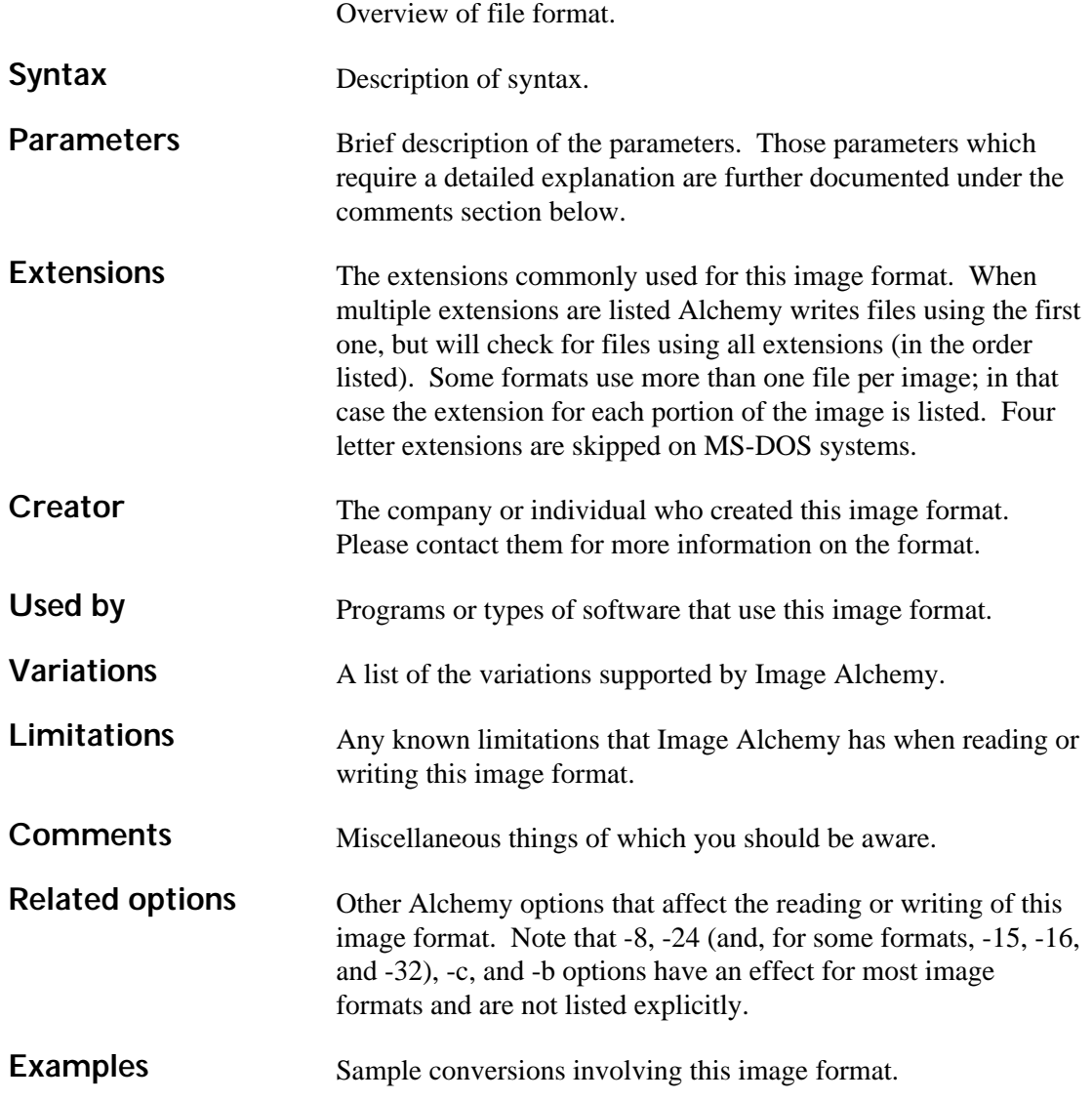

#### **Adobe Acrobat PDF --d**

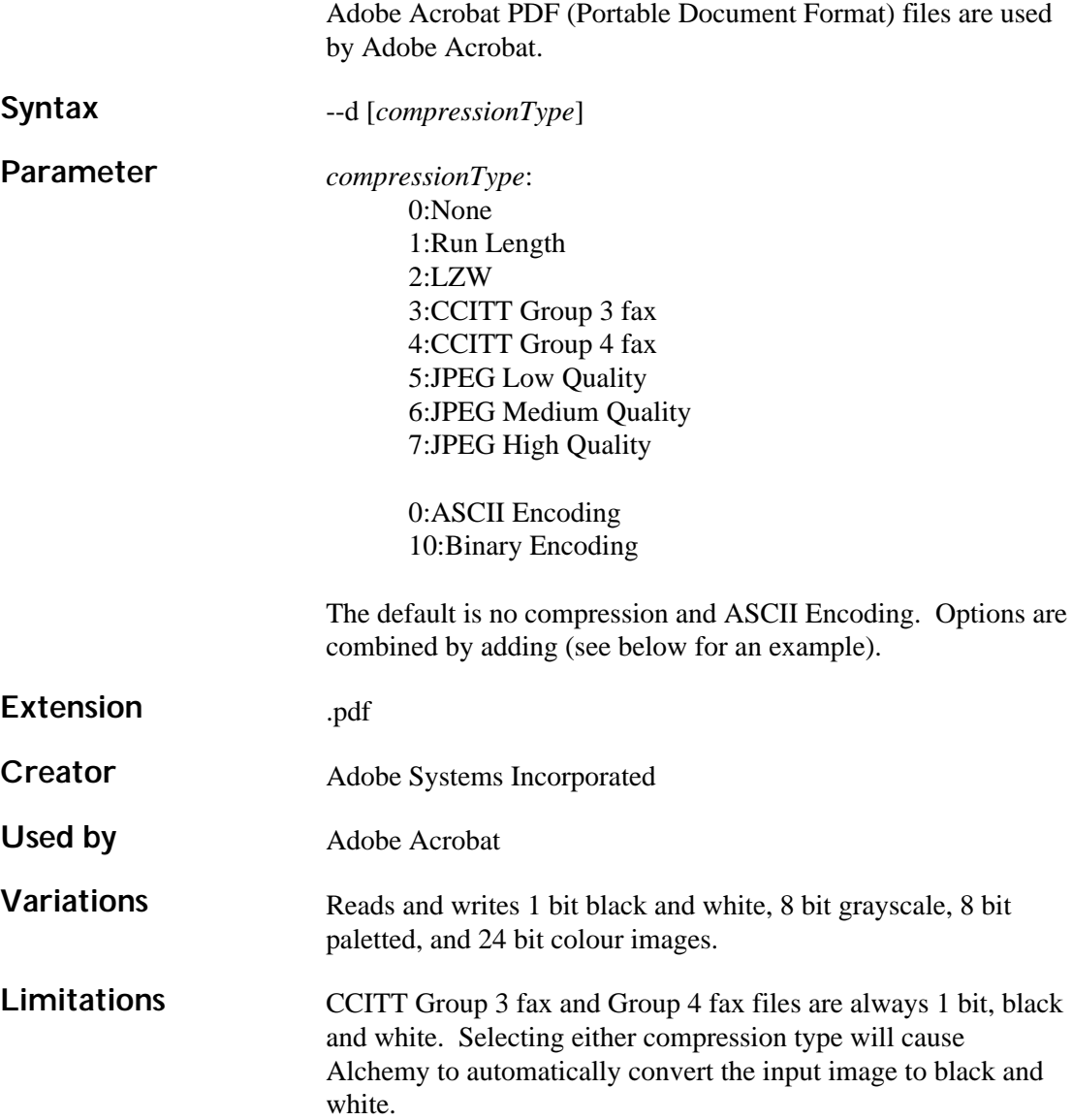

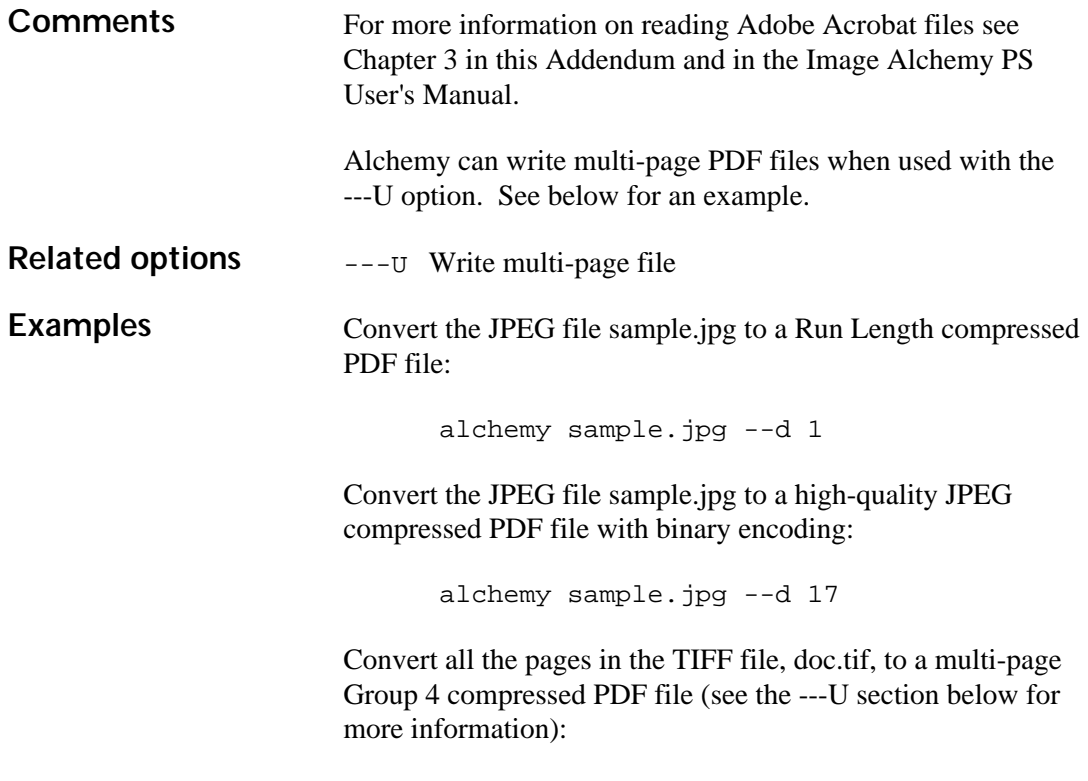

```
alchemy doc.tif --d 4 -U ---U
```
#### **Adobe Photoshop ---p**

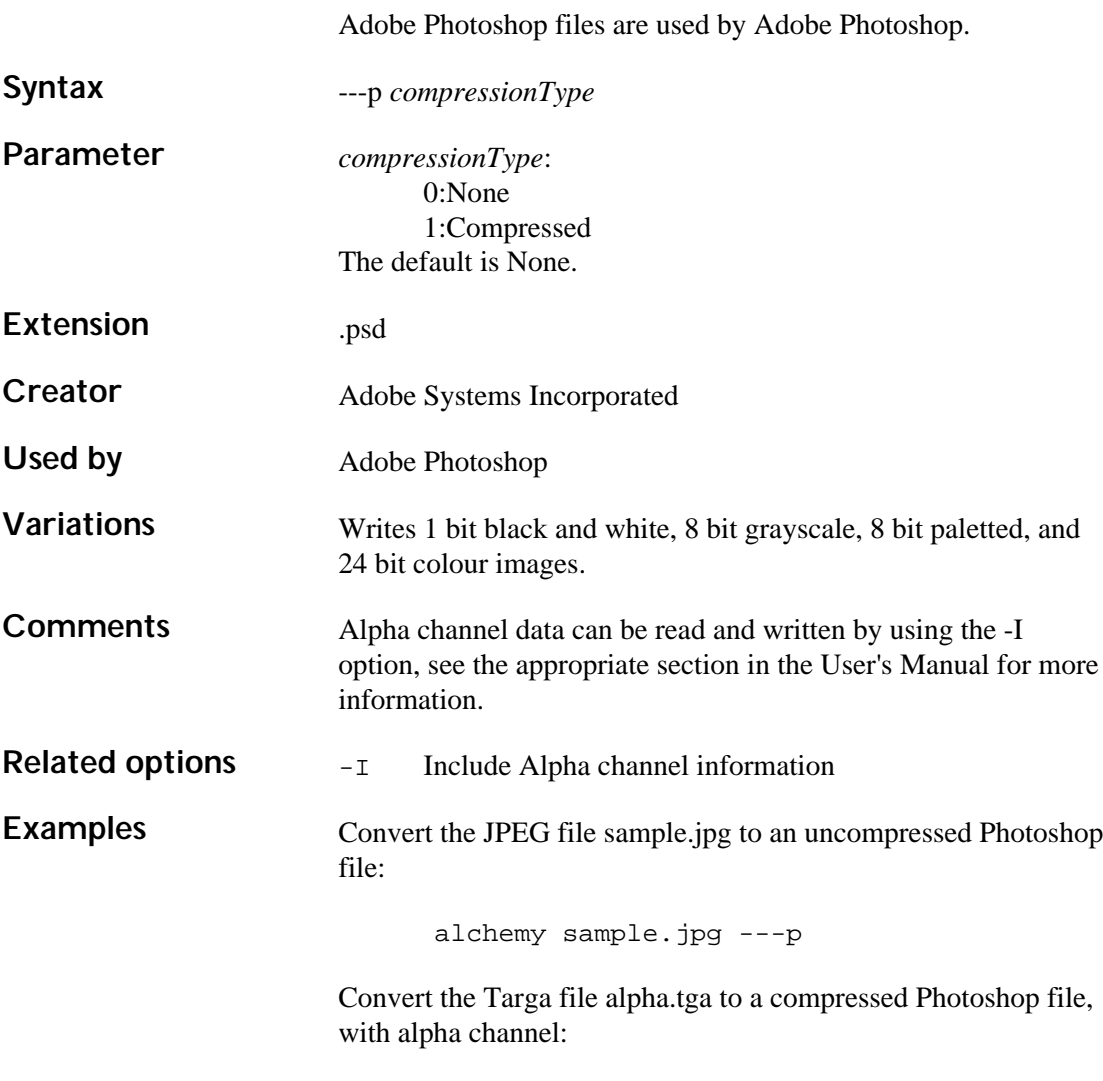

alchemy sample.jpg ---p1 -I

## **Encapsulated PostScript (EPS) -e**

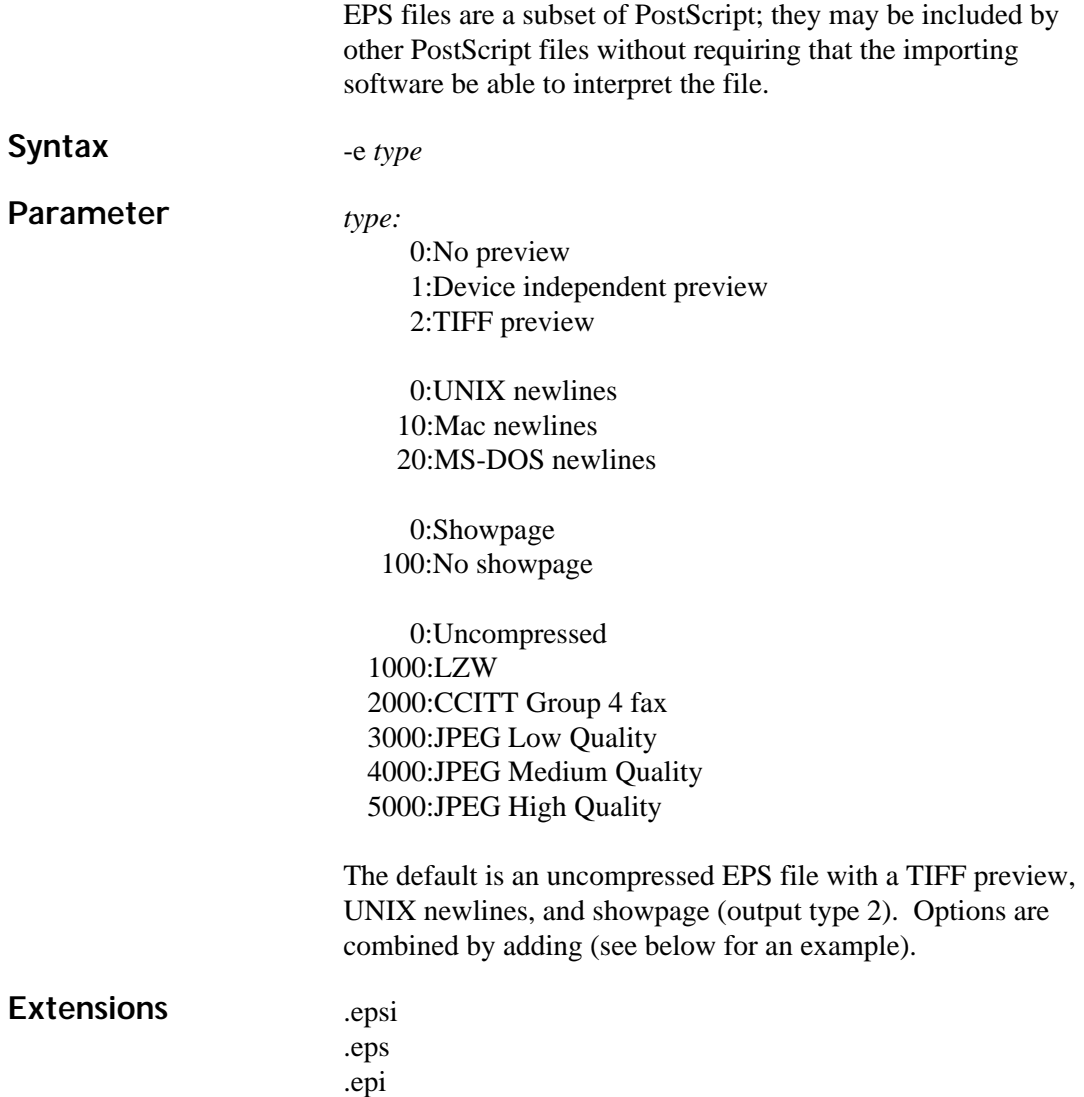

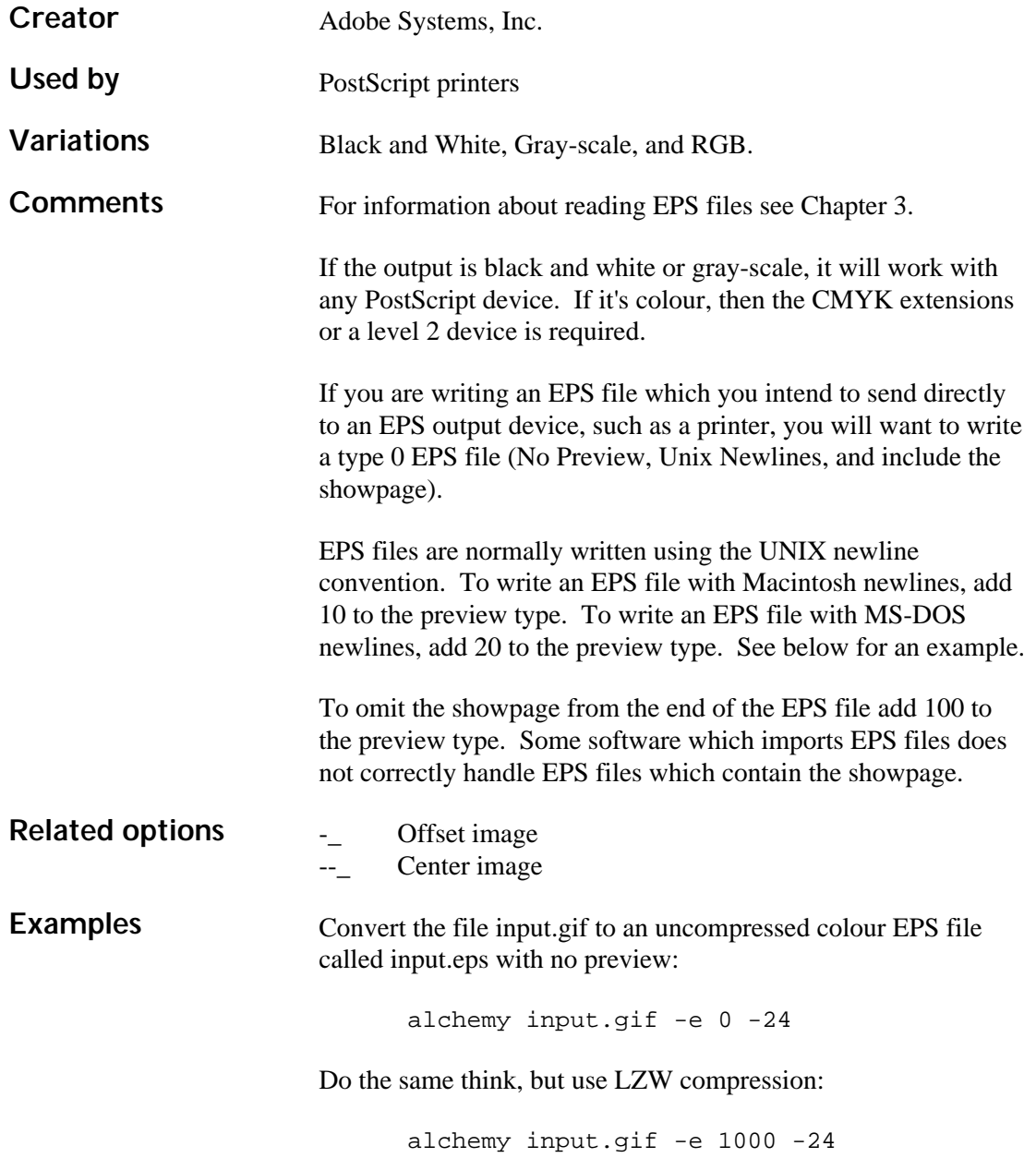

Convert the file input.gif to a gray-scale EPS file called gray.eps, with a device independent preview:

```
alchemy input.gif gray.eps -e 1 -b
```
Convert the file test.gif to a black and white EPS file called test.eps, with no preview and MS-DOS newlines:

```
alchemy test.gif -e 20 -b -c2
```
## **Epson Stylus --K**

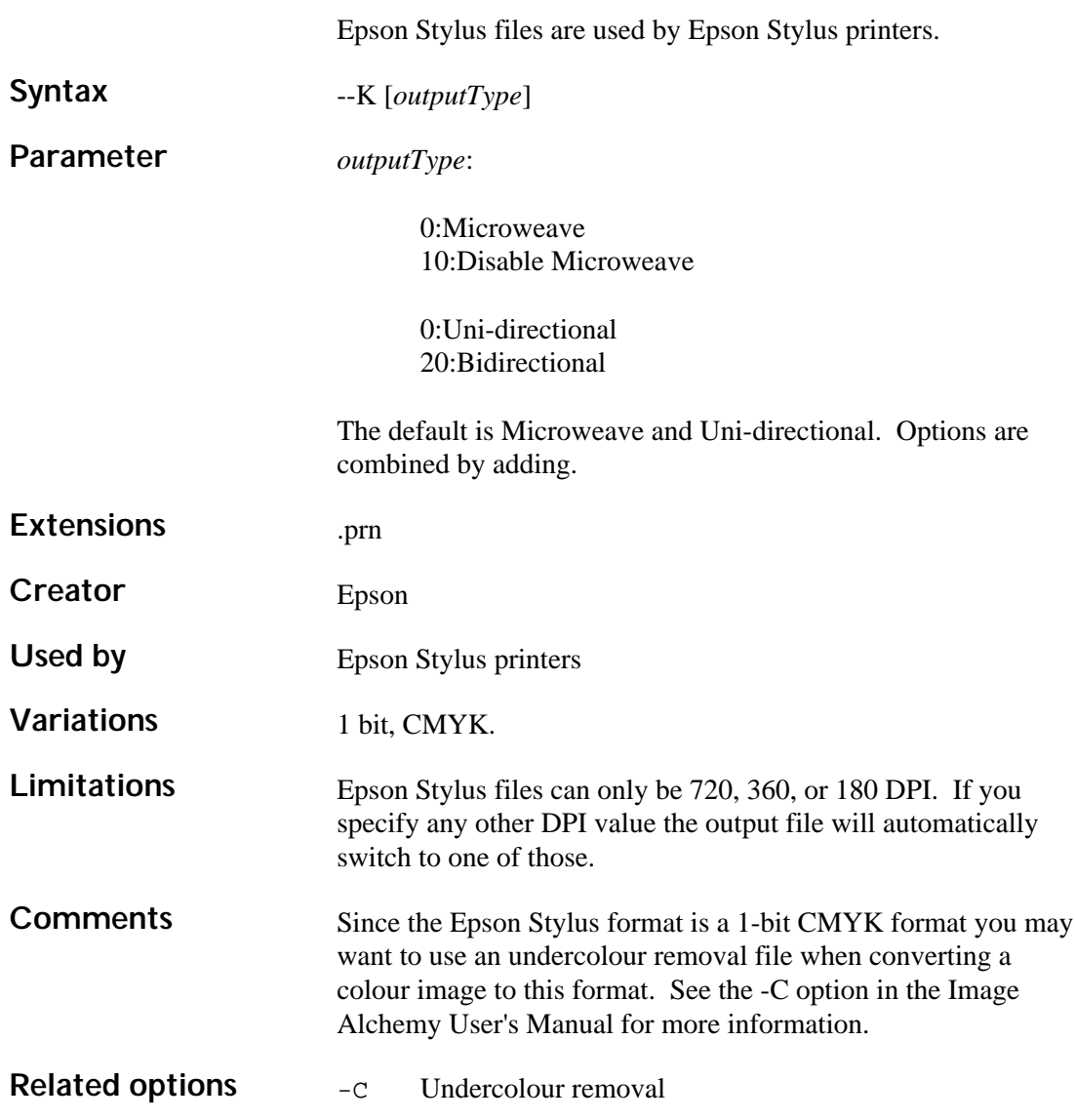

**Examples** Convert the file page1.tif to a 360 DPI Epson Stylus file, scaled to 5 inches wide:

alchemy page1.tif  $--K$  -D 360 360  $-Kb5i$   $-+$ 

Do the same thing, but use a gamma correction value of 2.0:

alchemy  $page1.tif$   $-K$   $-D$  360 360  $-Xb5i$   $-+$  $-Gi1.0 - Go2.0$ 

## **GIF -g**

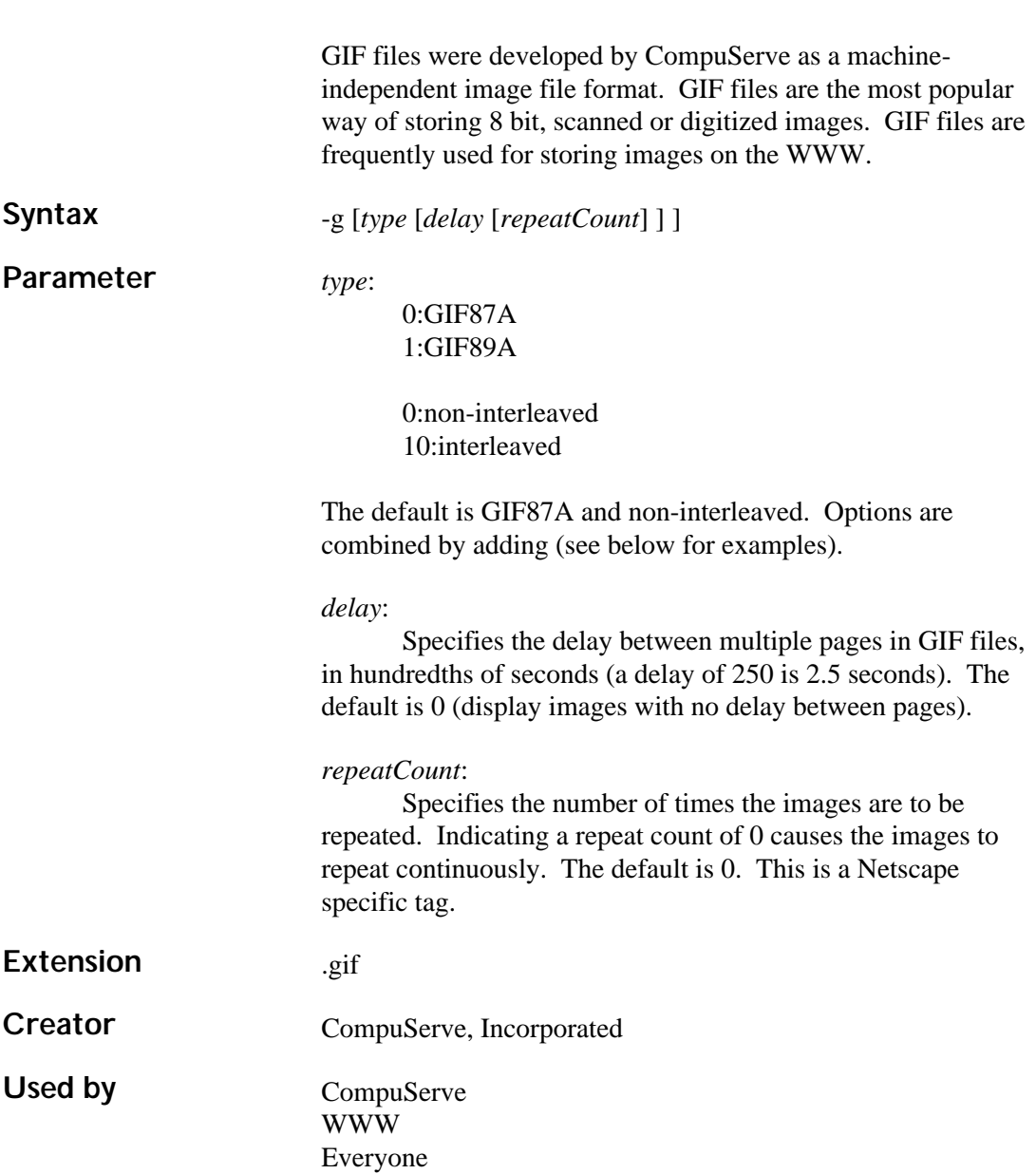

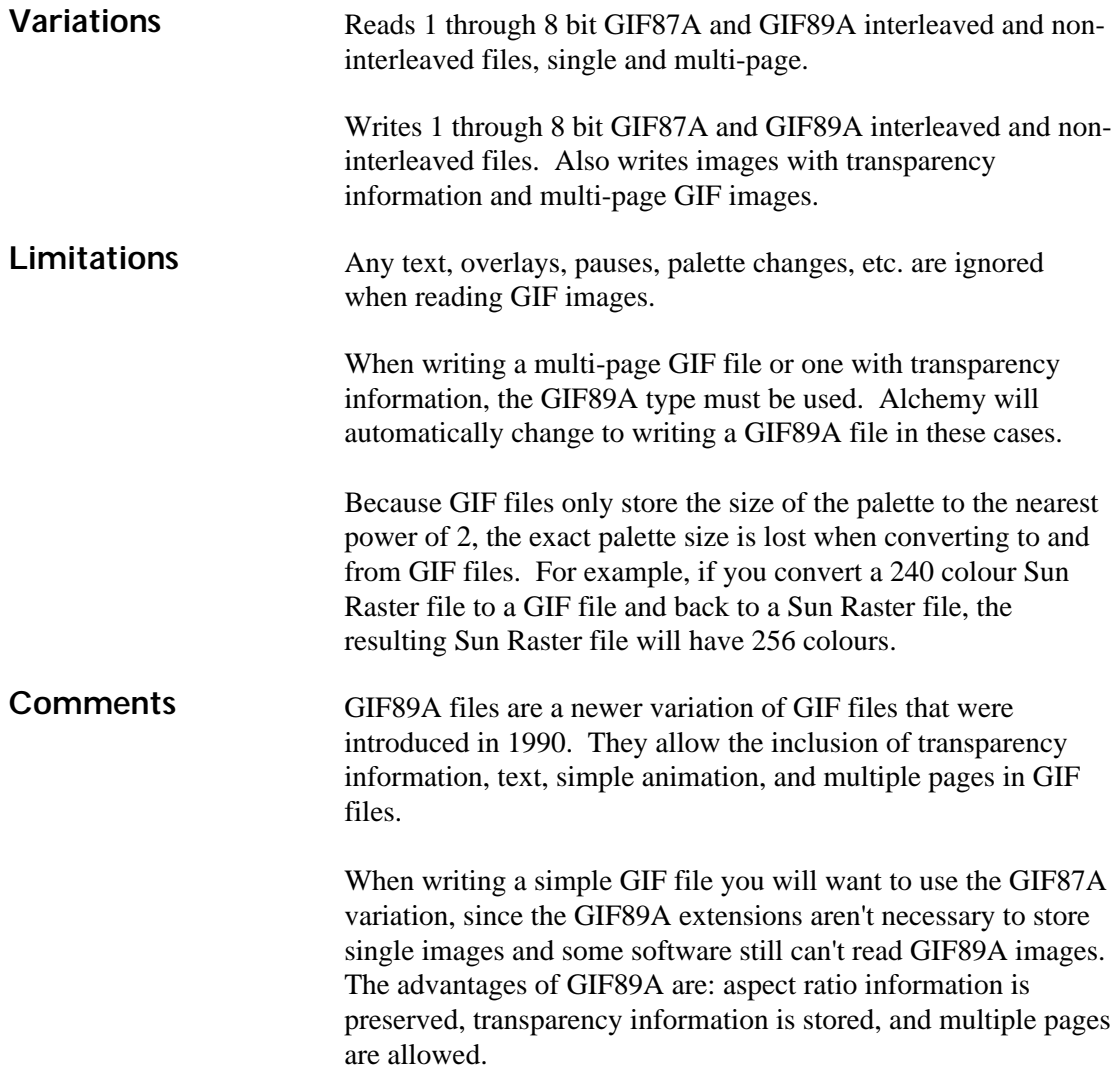

The GIF format includes a field for storing the colour to be used for the background when viewing files. Alchemy does not make use of this value. Alchemy sets the background colour to the darkest colour in the palette when viewing files and organizes the palette such that the first colour is the darkest colour when writing GIF files, if the palette is created by Alchemy (you can override this by using the -z option).

To write a GIF file with transparency information use the ---t option (see below). When writing a GIF file with transparency information Alchemy defaults to making the lightest colour the transparency colour; you can override this by using the ---t option (see below for an example).

Multi-page GIF files are used by certain Web browsers (most notably Netscape Navigator 2.x). See the ---U command below for more information on writing multi-page files.

When writing a multi-page GIF file you may specify the delay, in hundredths of seconds, between images. If you do not specify a delay it defaults to 0 (which will display the images as quickly as possible). You may also specify a repeat count. This field is a Netscape specific tag that indicates how many times to display the sequence. The default is 0, indicating that the sequence is to repeat indefinitely

Alchemy will write a multi-page GIF file with a global palette if you use either the match to palette (-f) or false colour (-F) option, otherwise Alchemy will write local palettes. If you have a series of images which contain identical palettes you can force Alchemy to write a global palette by using the -F option and give the name of the first file (see below for an example). If you have a series of images which do not contain identical palettes but you still want to write a global palette you can use Alchemy to generate a multi-image palette file and then match each of the images to that palette using the -f option (see below for an example).

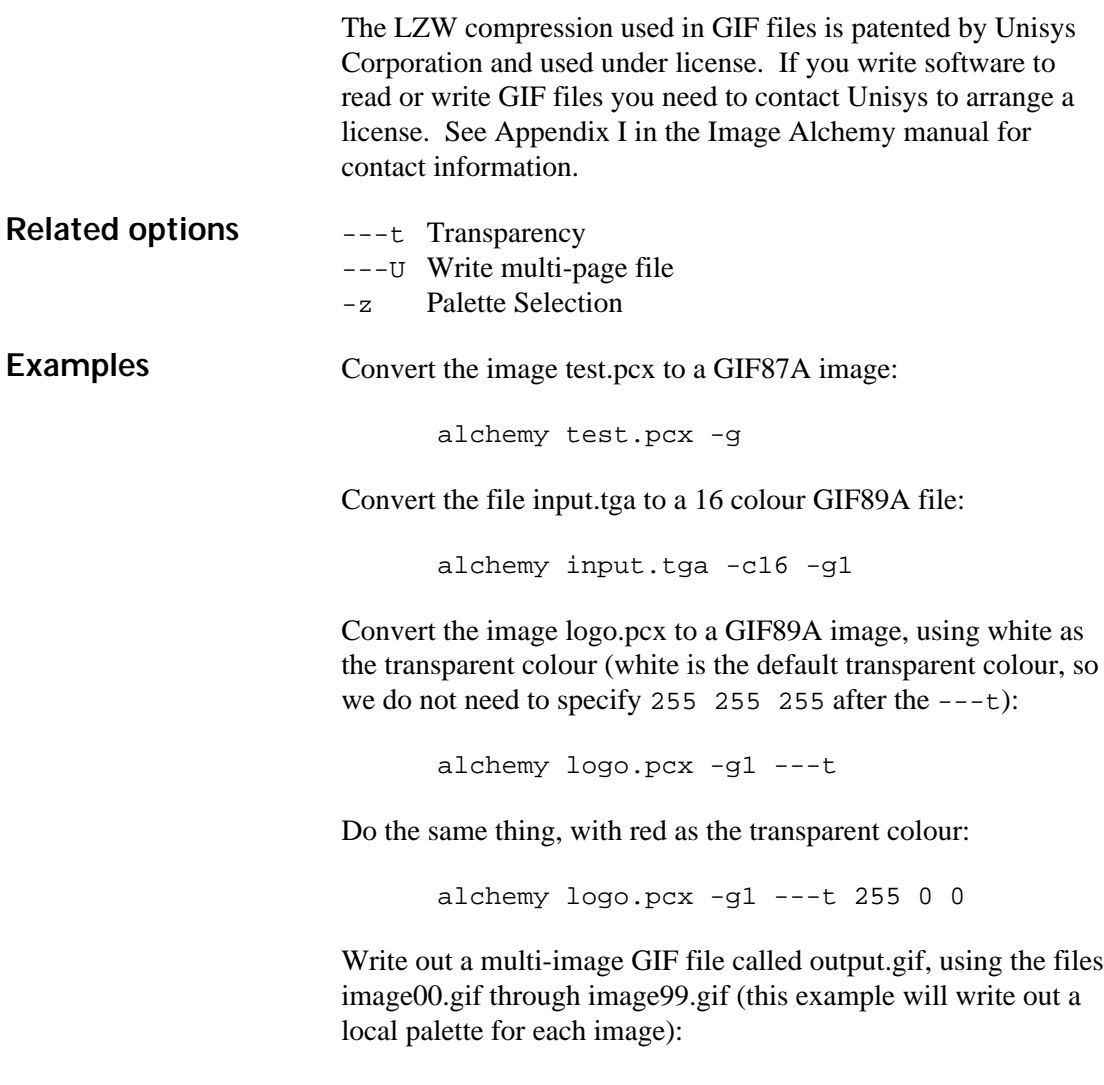

alchemy image??.gif -g1 ---U output.gif

Do the same thing, but force Alchemy to write out a global palette (this assumes that all of the input gif images contain an identical palette):

```
alchemy image??.gif -g1 ---U output.gif -F
   image00.gif
```
If the images contained different palettes, but you still wanted a single, global palette, you could use the Multi-Image Palette output option to generate a .pal file and then match each of the images to that palette:

```
alchemy image??.gif -L temp.pal -c256
alchemy image??.gif -g1 ---U output.gif -f
   temp.pal
```
Write out a multi-image GIF file called output.gif, using the files image00.gif through image99.gif (this example will write out a local palette for each image), specifying a delay of 1 second between images, the loop will repeat indefinitely:

```
alchemy image??.gif -g1 100
   ---U output.gif
```
Do the same thing, but specify that the loop is to be displayed exactly once:

```
alchemy image??.gif -g1 100 1
   ---U output.gif
```
## **Intergraph ---r**

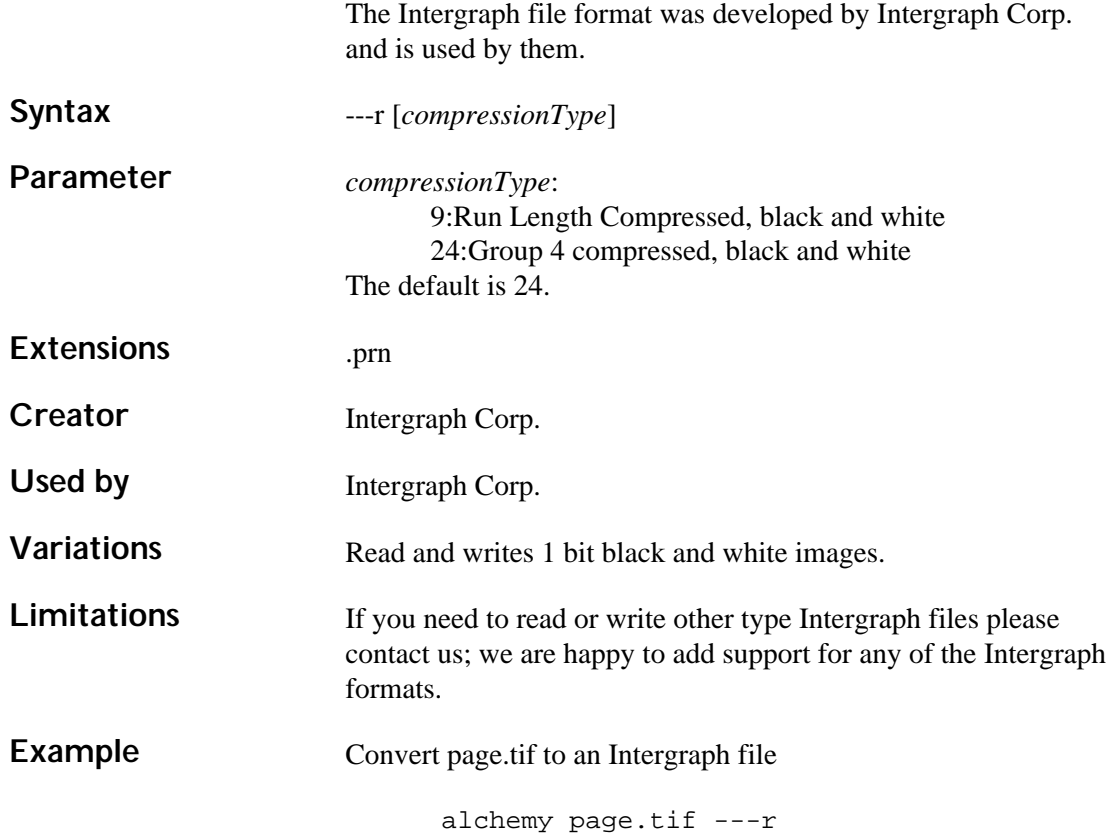

## **JPEG/JFIF -j**

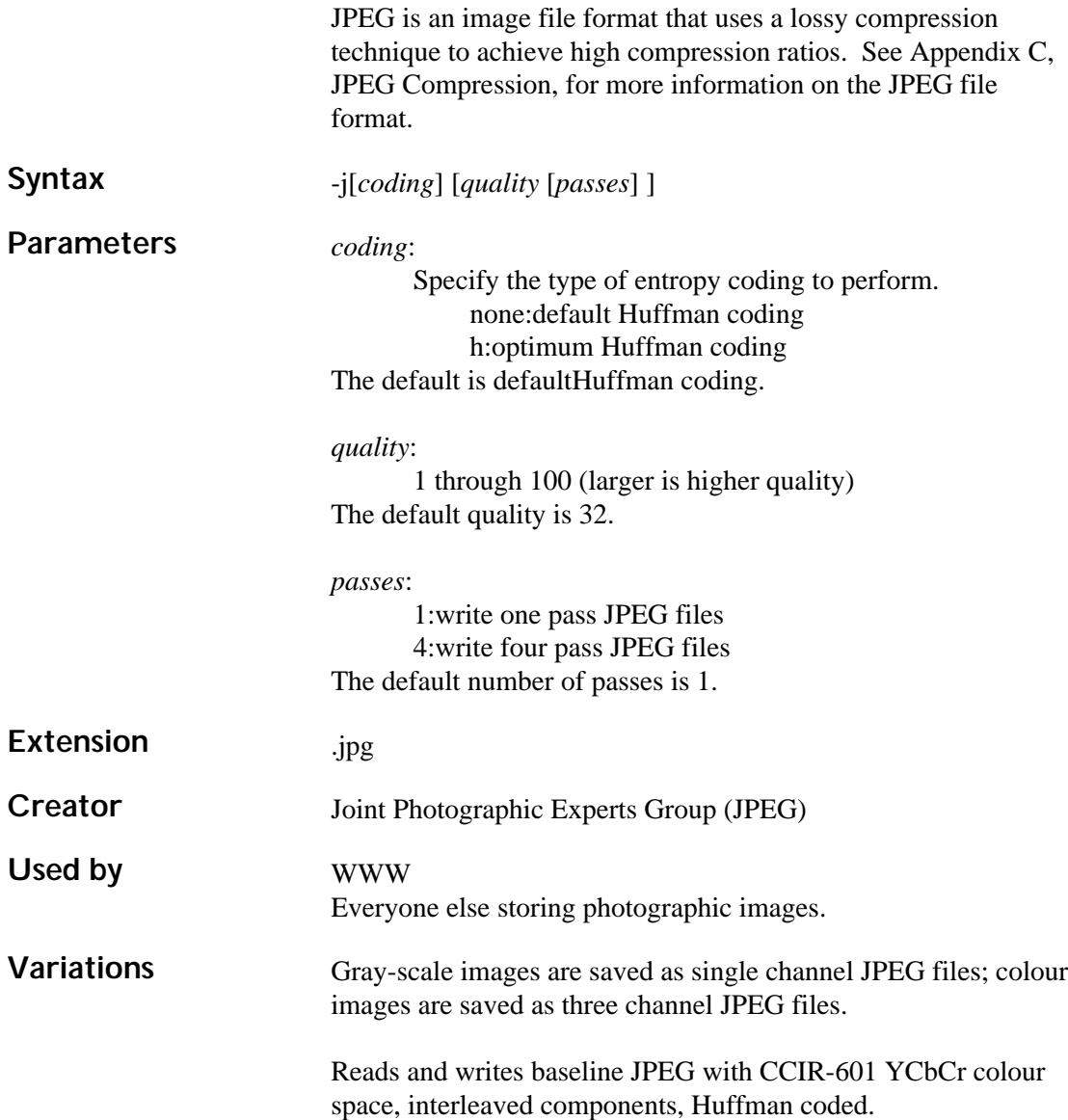

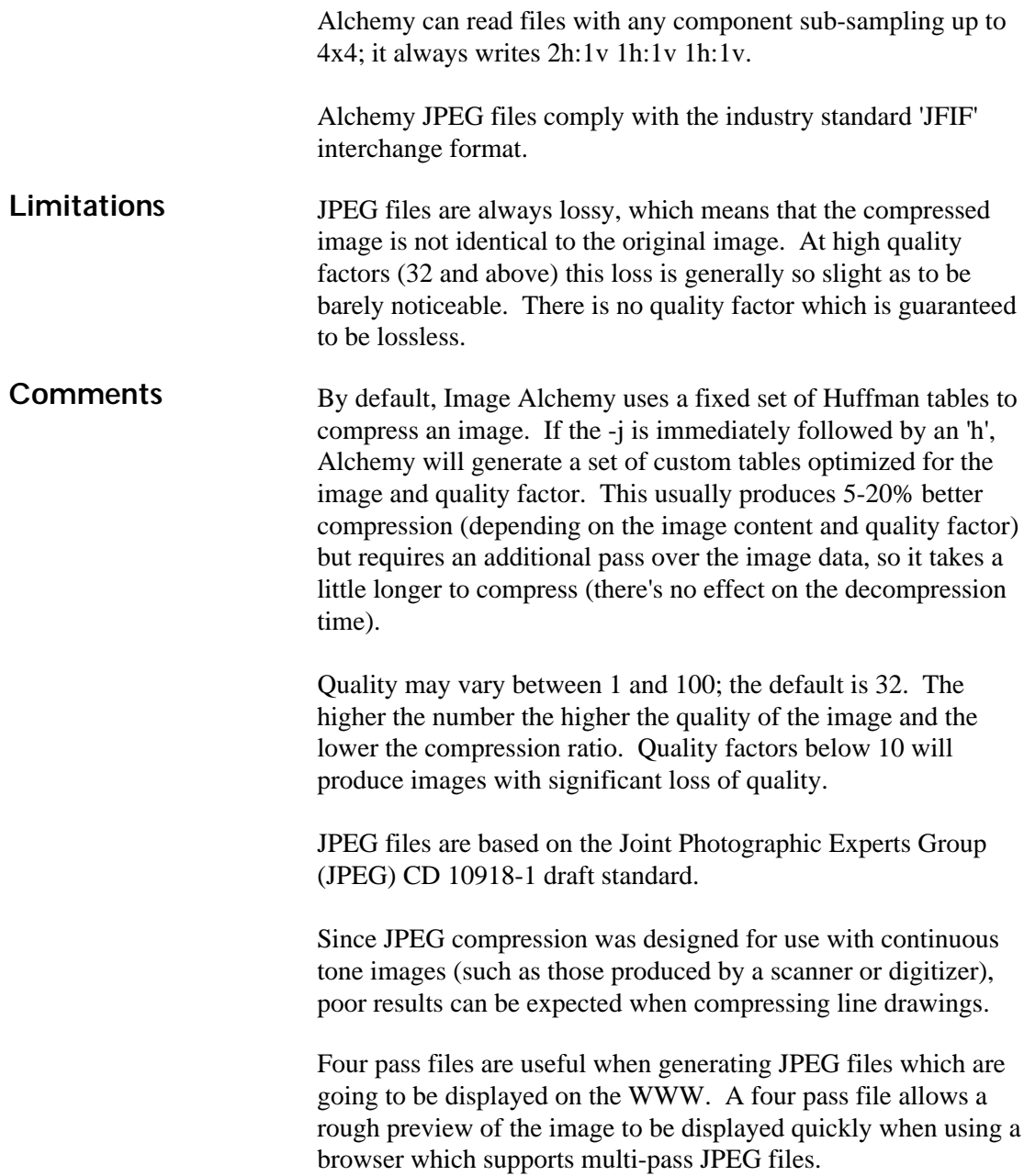

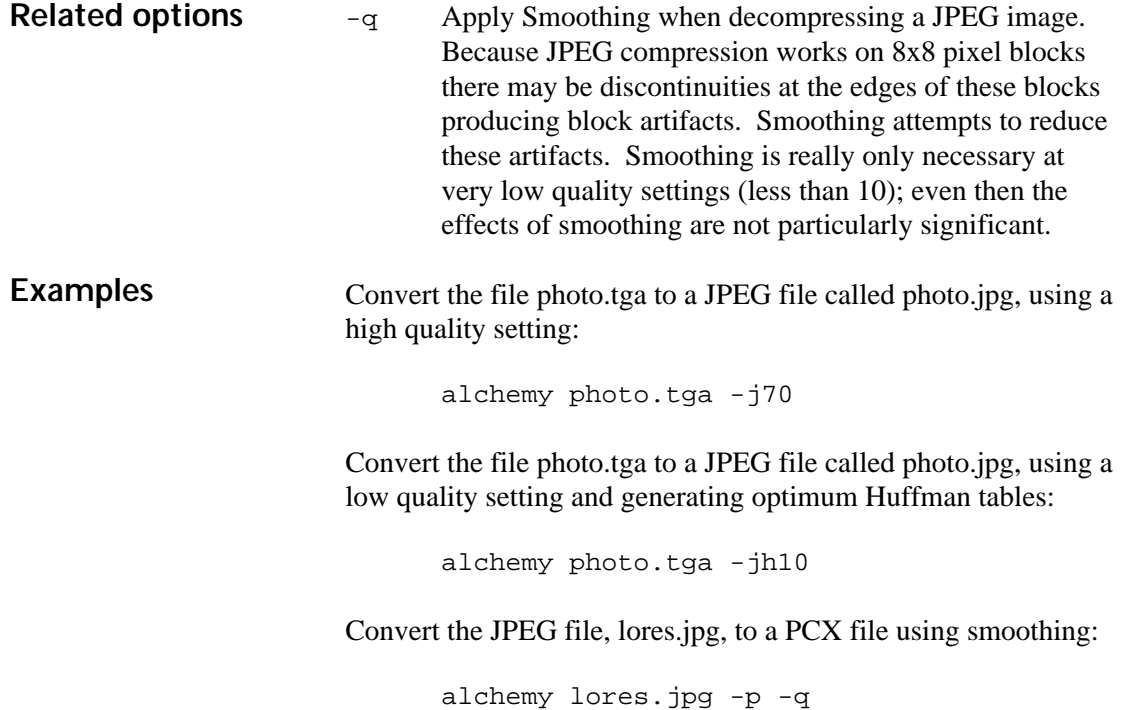

#### **OS/2 Icon --O**

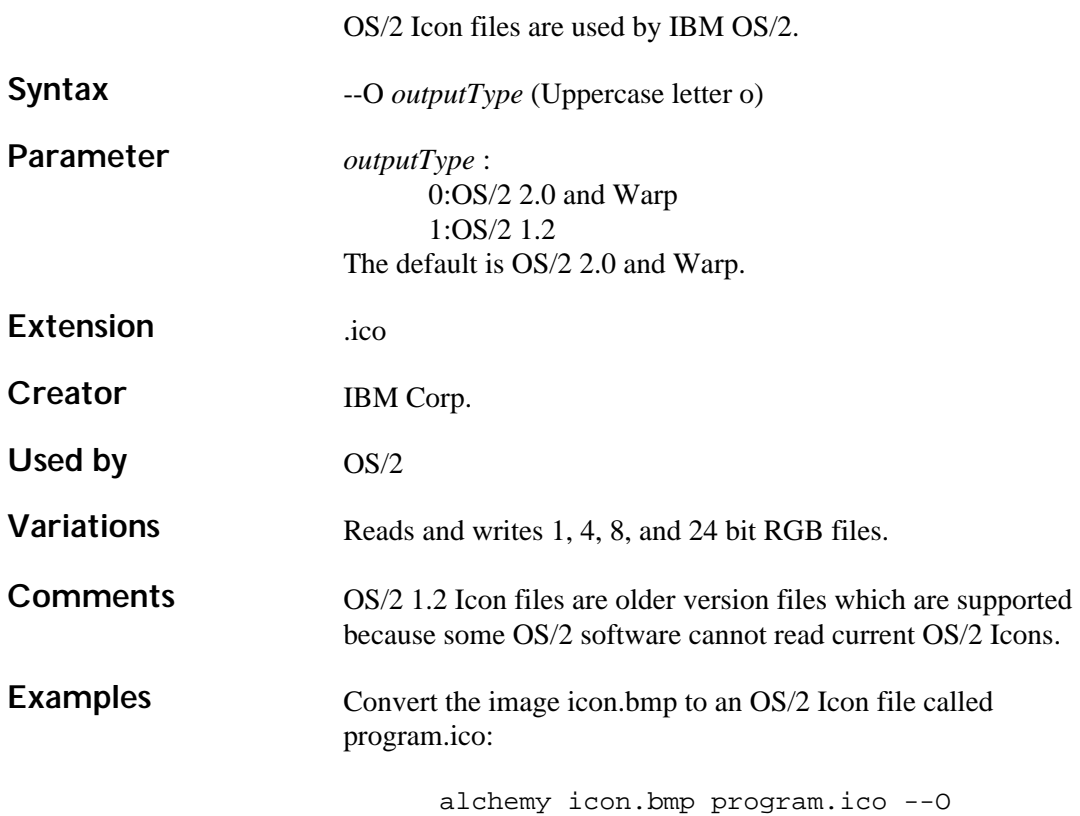

#### **PNG (Portable Network Graphics) ---n**

PNG files are used by the WWW.

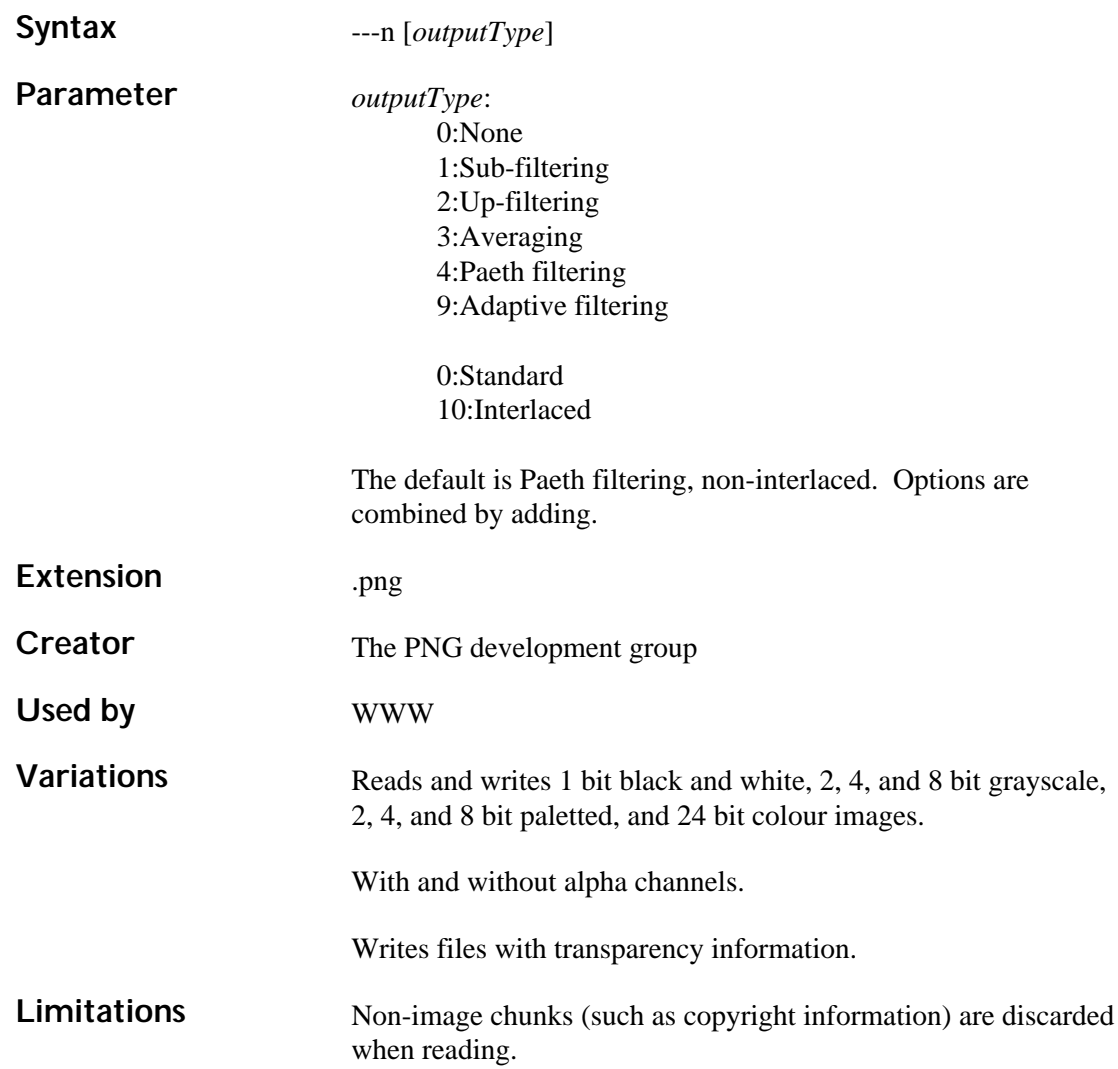

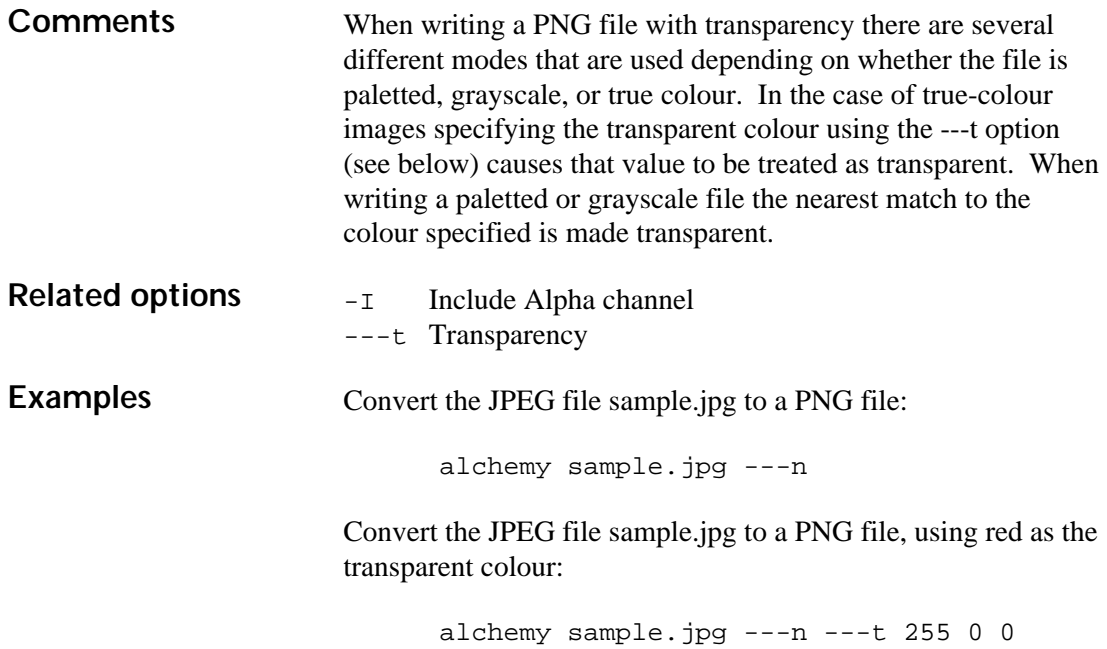

### **Spaceward Graphics ---s**

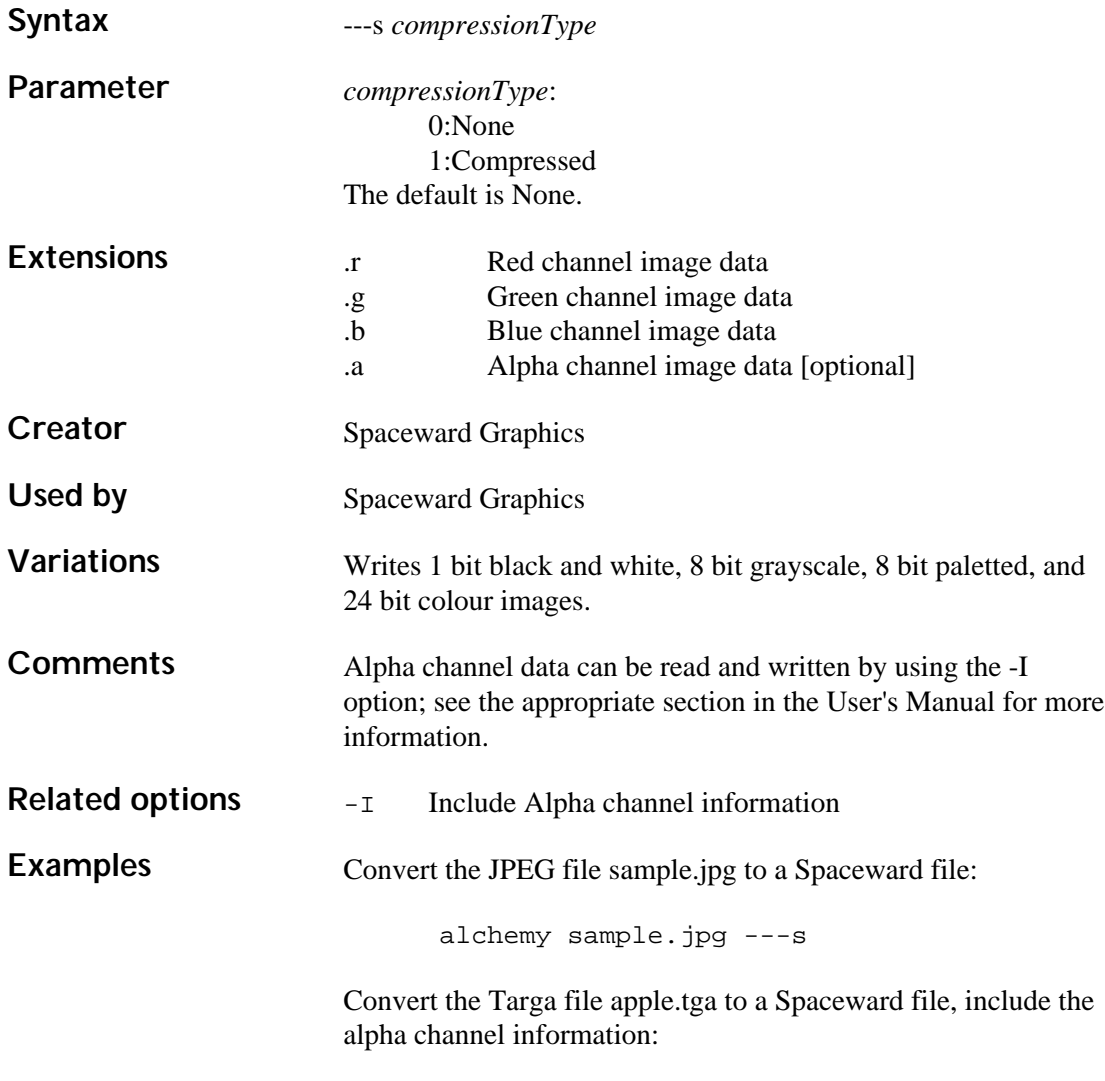

alchemy apple.tga -I ---s

### **US Patent Image ---P**

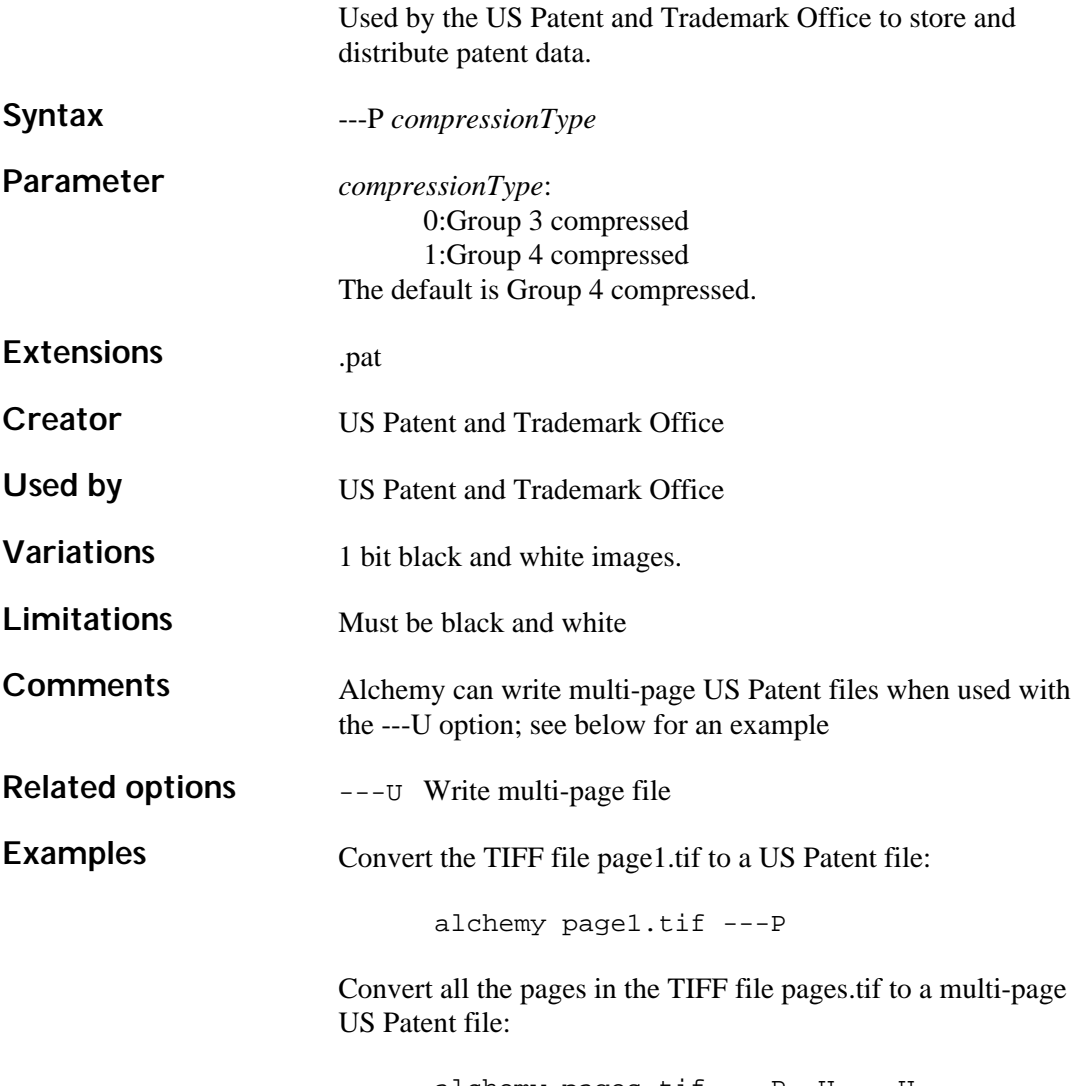

alchemy pages.tif ---P -U ---U

### **Other Options**

**Introduction** This section describes options which are not file format output options.

## **Multi-Page Input -U**

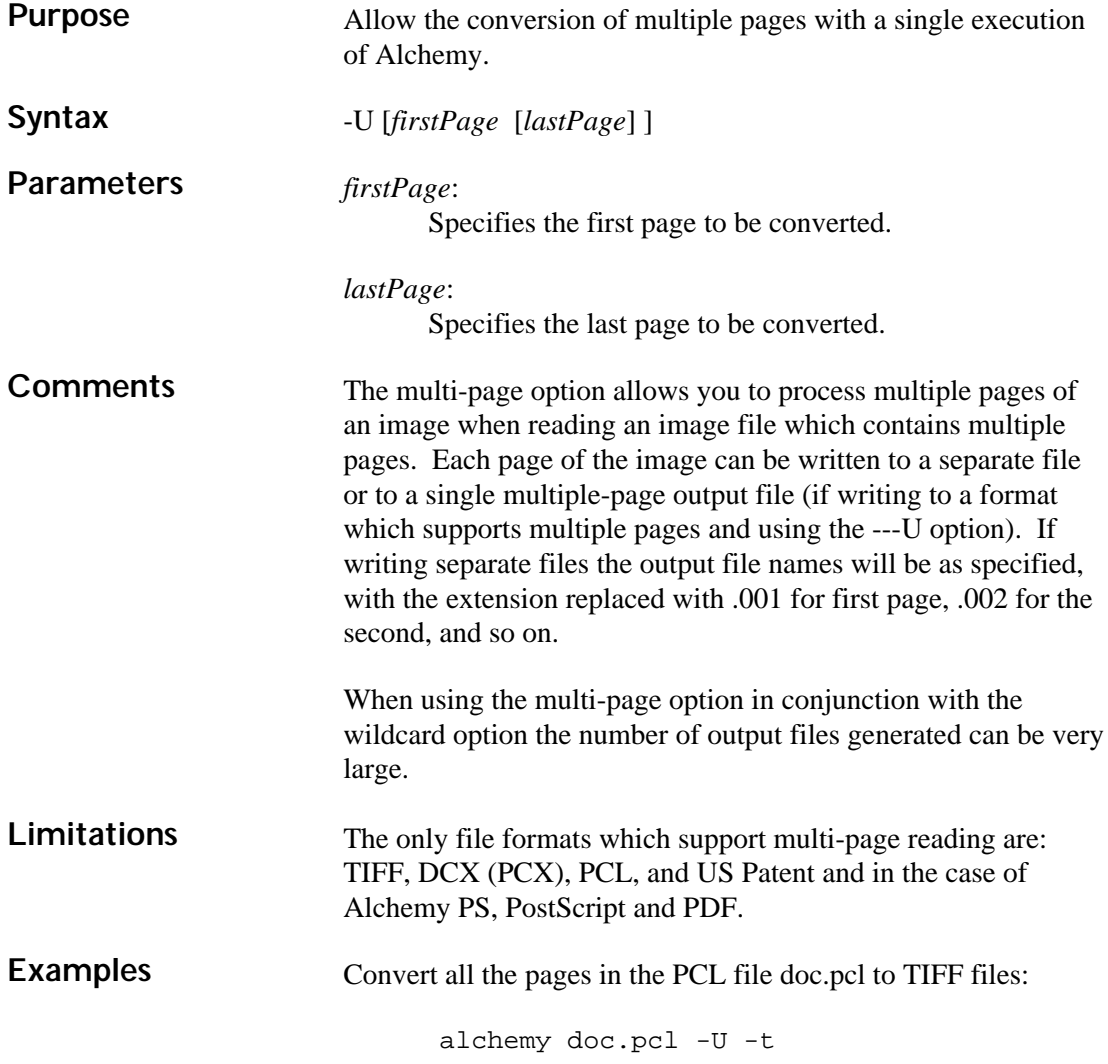

Convert all the pages of all the TIFF files to PCX files, placing the output files into the directory \images\output:

```
alchemy *.tif -U -p \images\output
```
Do the same thing, but write a single multi-page DCX variant PCX file, called doc.pcx:

```
alchemy *.tif -U -p1 ---U doc.pcx
```
## **Multi-Page Output ---U**

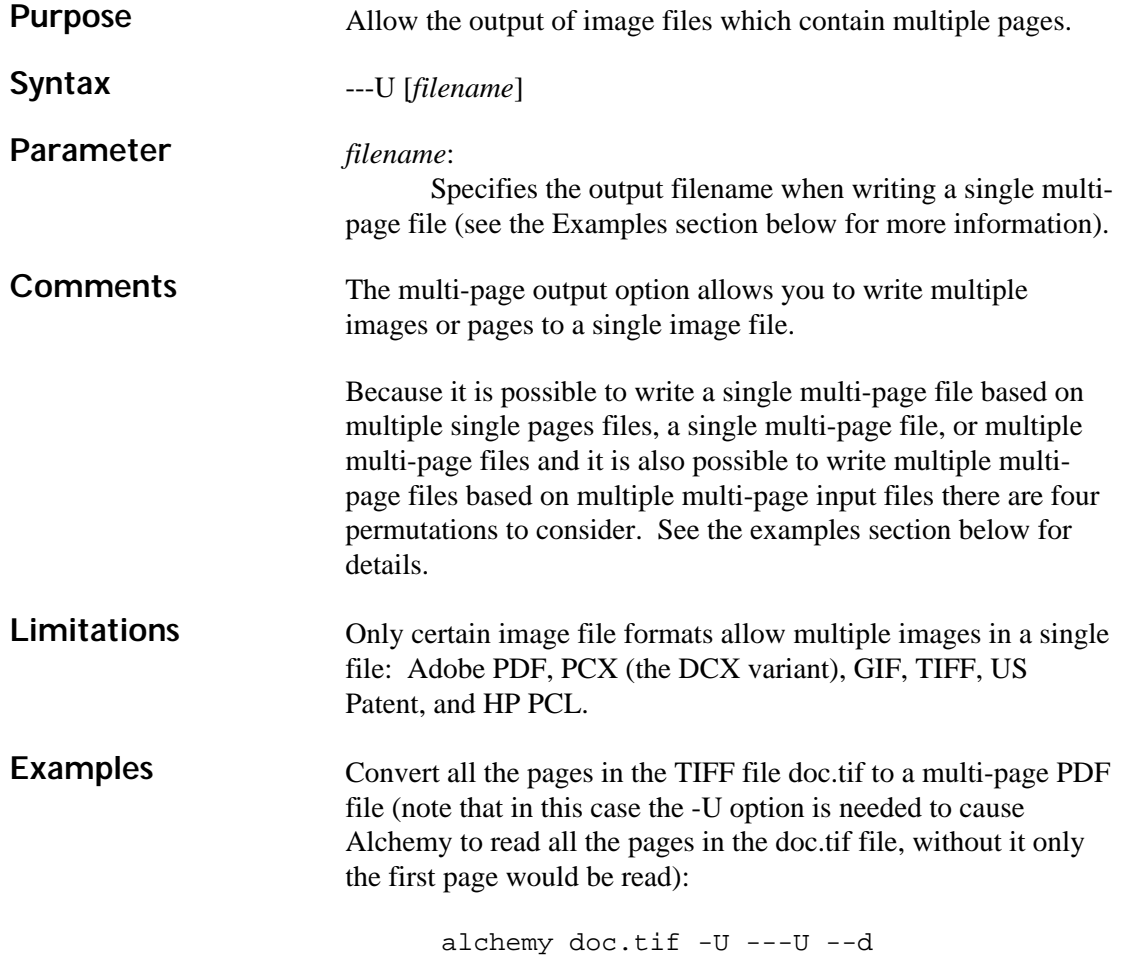

Convert the TIFF files page1.tif, page2.tif, and page3.tif to a multi-page PDF file called output.pdf (the -- option is required to tell Alchemy that there are multiple files being read and the filename after the ---U option is required to specify the output file name):

```
alchemy -- page1.tif page2.tif page3.tif 
   ---U output.pdf --d
```
Convert the multi-page TIFF files doc1.tif, doc2.tif, and doc3.tif each to their own multi-page PDF files (this assumes that each TIFF file is a multi-page file). The -U option is required to tell Alchemy to treat the input files as multi-page documents. In this case there is no filename specified after the ---U, because a single multi-page output file is not being written:

```
alchemy -- doc1.tif doc2.tif doc3.tif -U
   b---U --d
```
Convert the multi-page TIFF files doc1.tif, doc2.tif, and doc3.tif into a single multi-page PDF file (this assumes that each TIFF file is a multi-page file). In this case there is a filename specified after the ---U, because a single multi-page output file is being written:

```
alchemy -- doc1.tif doc2.tif doc3.tif -U
   ---U docs.pdf --d
```
#### **Only scale if too large --+**

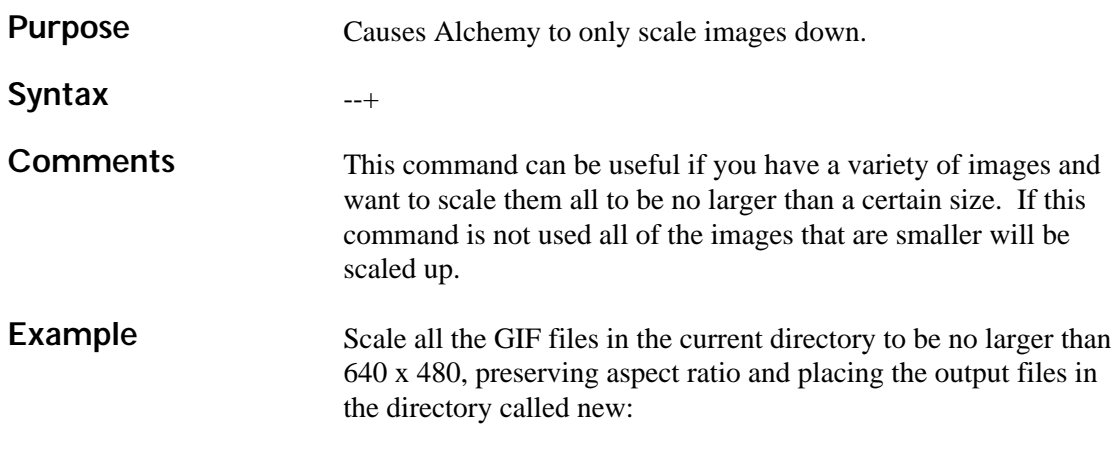

alchemy  $--$  \*.gif new\  $-Xb640 -Yb480 -+-$ 

## **Override Input Type -=**

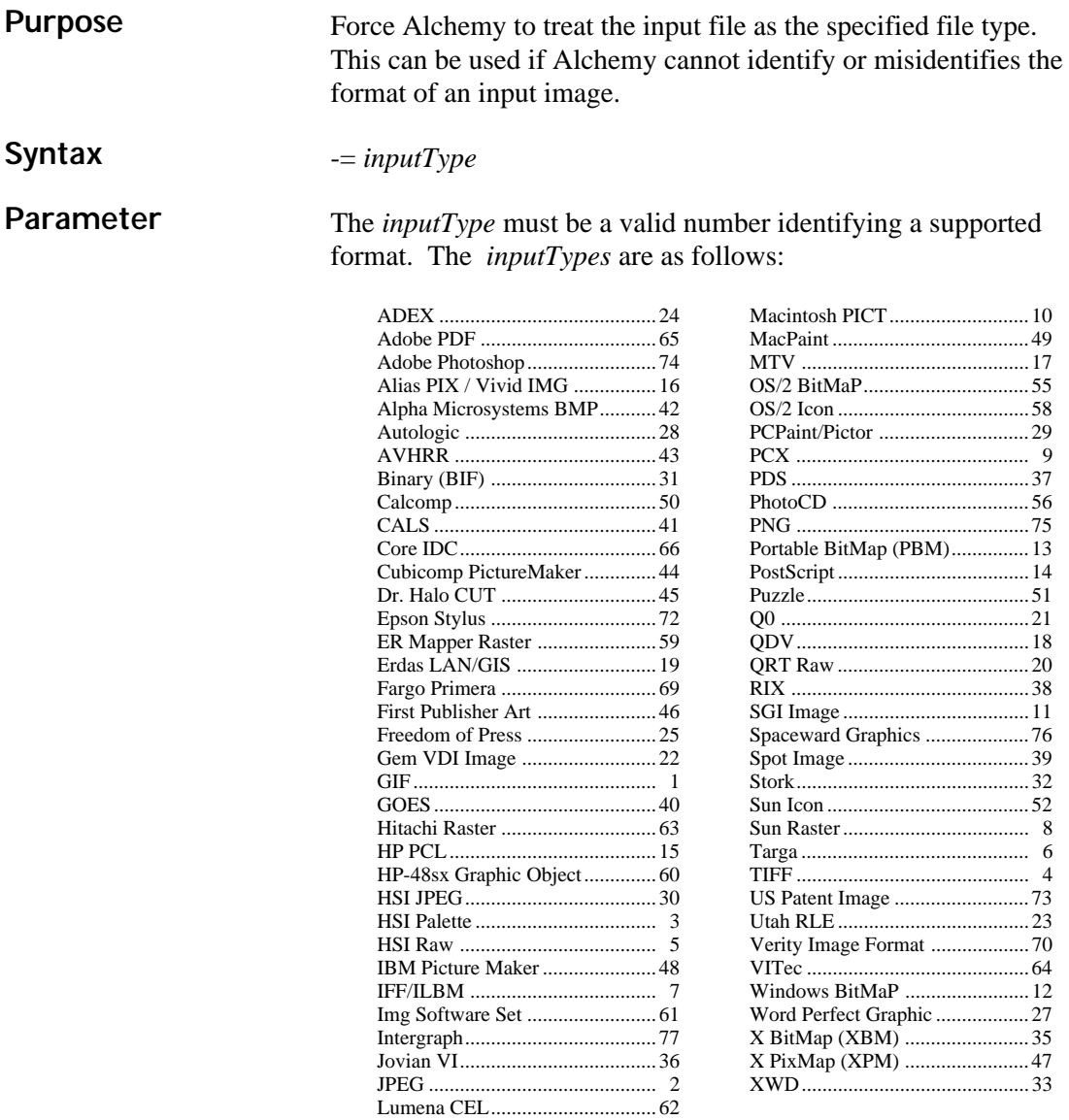

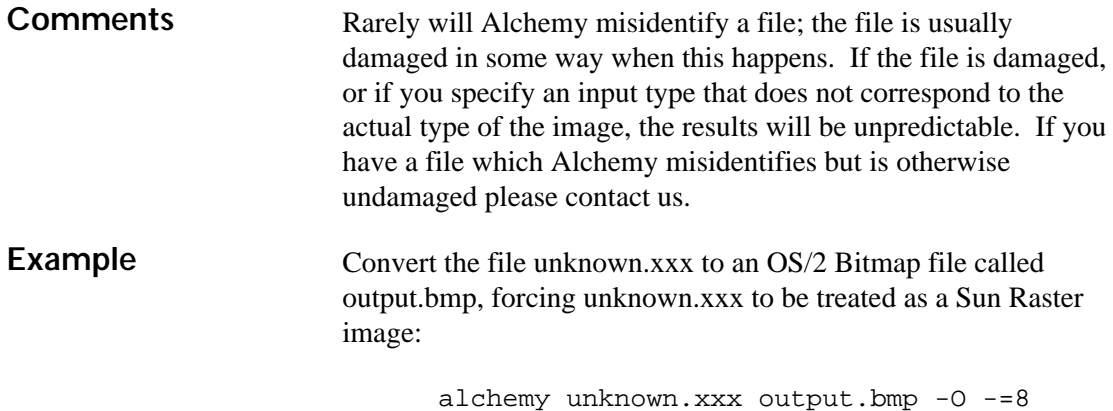

### **Preserve palette while scaling ---f**

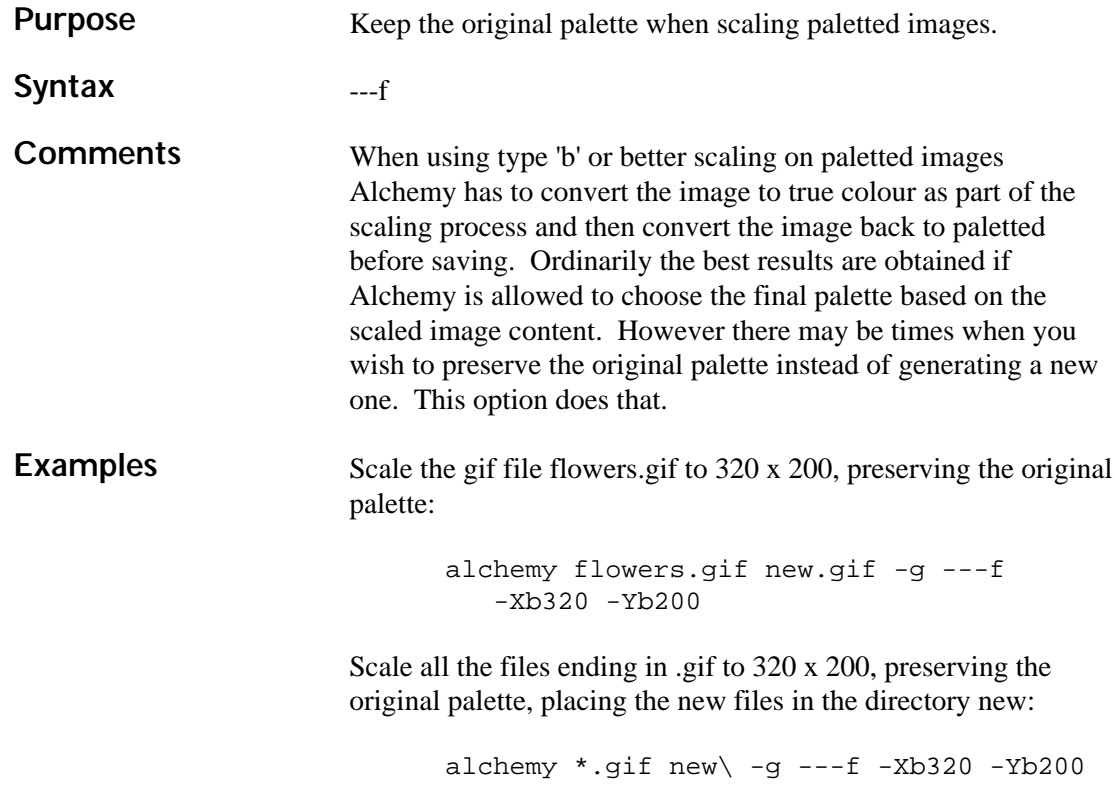

#### **Set Horizontal DPI --X**

#### **Purpose** Set the horizontal DPI based on a final image size. **Syntax** --X *size*[*units*] **Parameters** *size*: The size of the output image in the horizontal dimension. *units*: The units the size parameter is in: i:inches c:centimeters *units* is optional; the default is inches. The units value must immediately follow the size parameter. This command is similar to the -D command, except that the DPI value is set based on the size specified and the number of pixels in the image. To set the Vertical DPI use the --Y command (described below). If you want to preserve the aspect ratio in the image use the -+ command. Using both the --Y and -+ commands will cause the dimensions given to be treated as a bounding box. **Comments** --Y Set Vertical DPI -+ Preserve aspect ratio **Related options** Set the horizontal DPI value so that the image test.tif is converted to an EPS file that will be 5 inches across when printed: **Examples** alchemy test.tif -e --X 5i

Do the same thing, but preserve the aspect ratio (so the vertical DPI will be set to the same value as the horizontal DPI):

```
alchemy test.tif -e --X 5i -+
```
Do the same thing, but set the vertical size to 6 inches, this will cause the 5 in x 6 in dimension to be treated as a bounding box:

```
alchemy test.tif -e --X 5i --Y 6i -+
```
#### **Set Vertical DPI --Y**

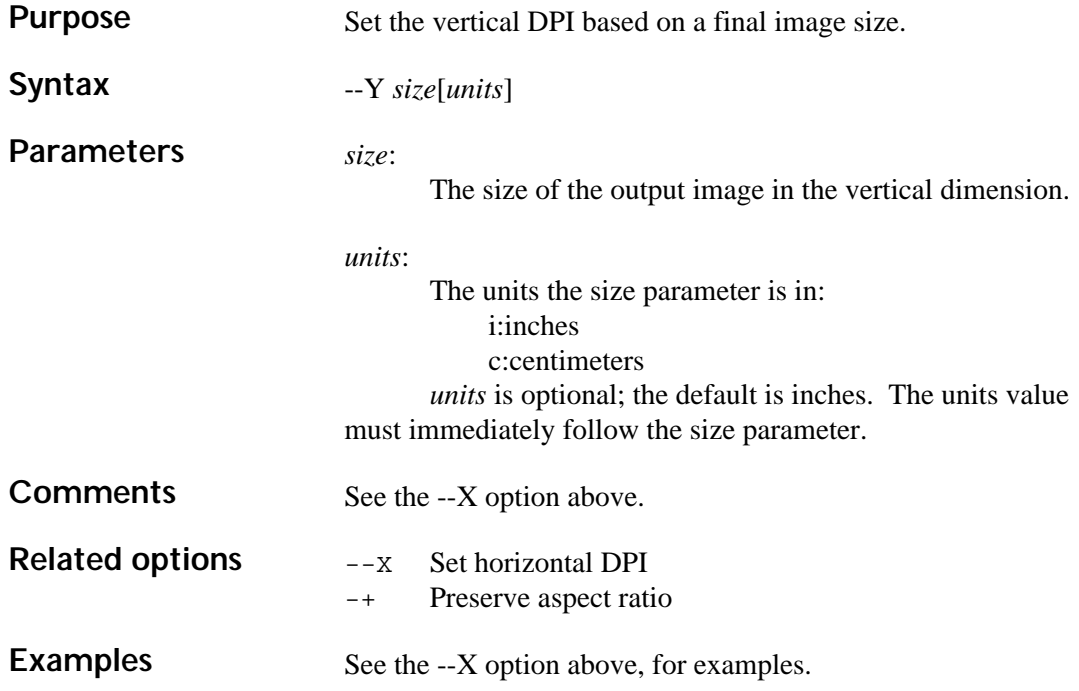

### **Slide show (MS-DOS only) -~**

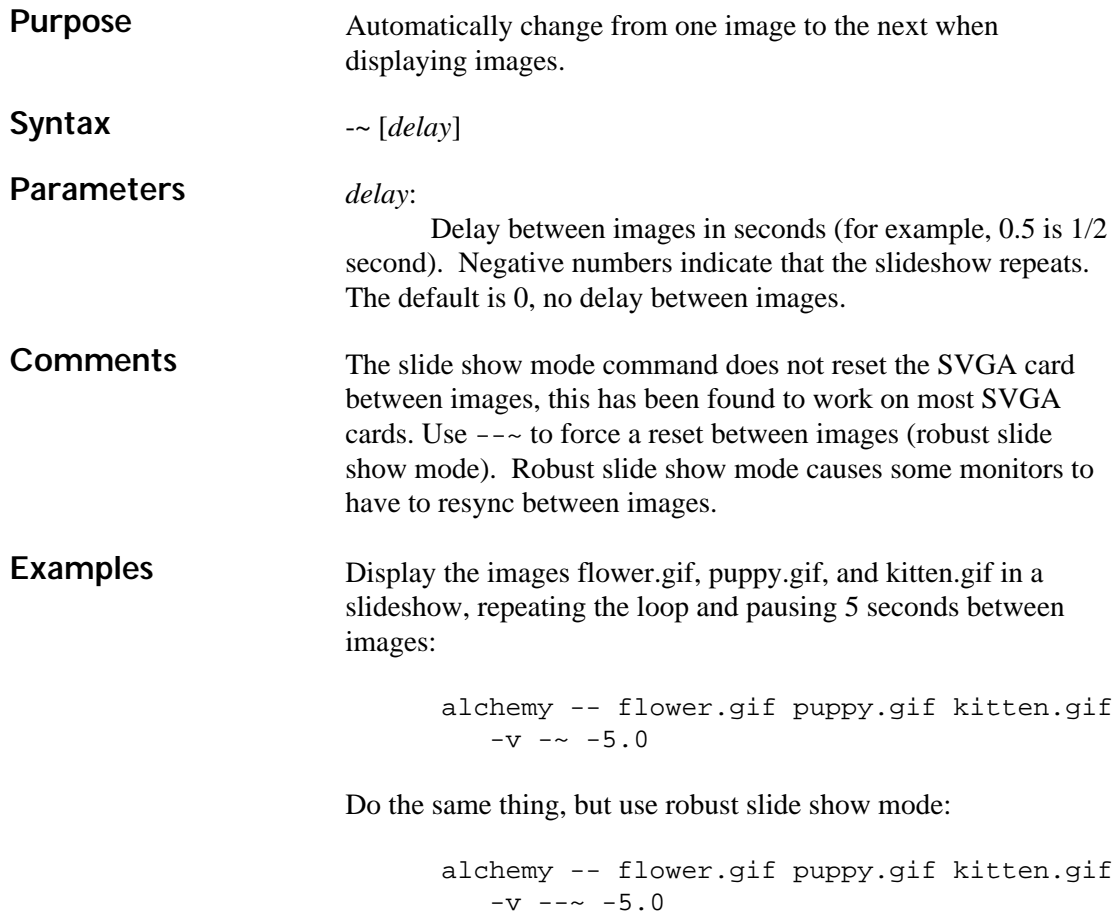

### **Transparency ---t**

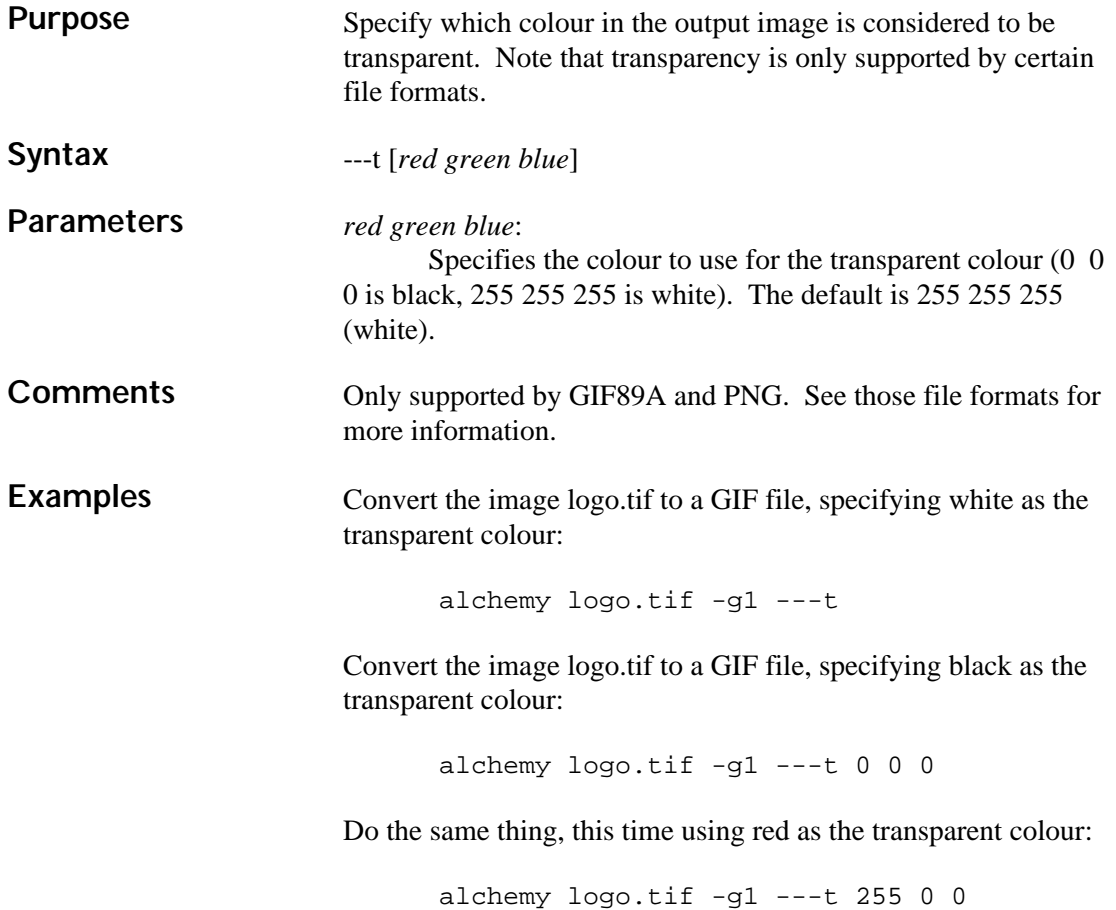

## **Use input file format for output --=**

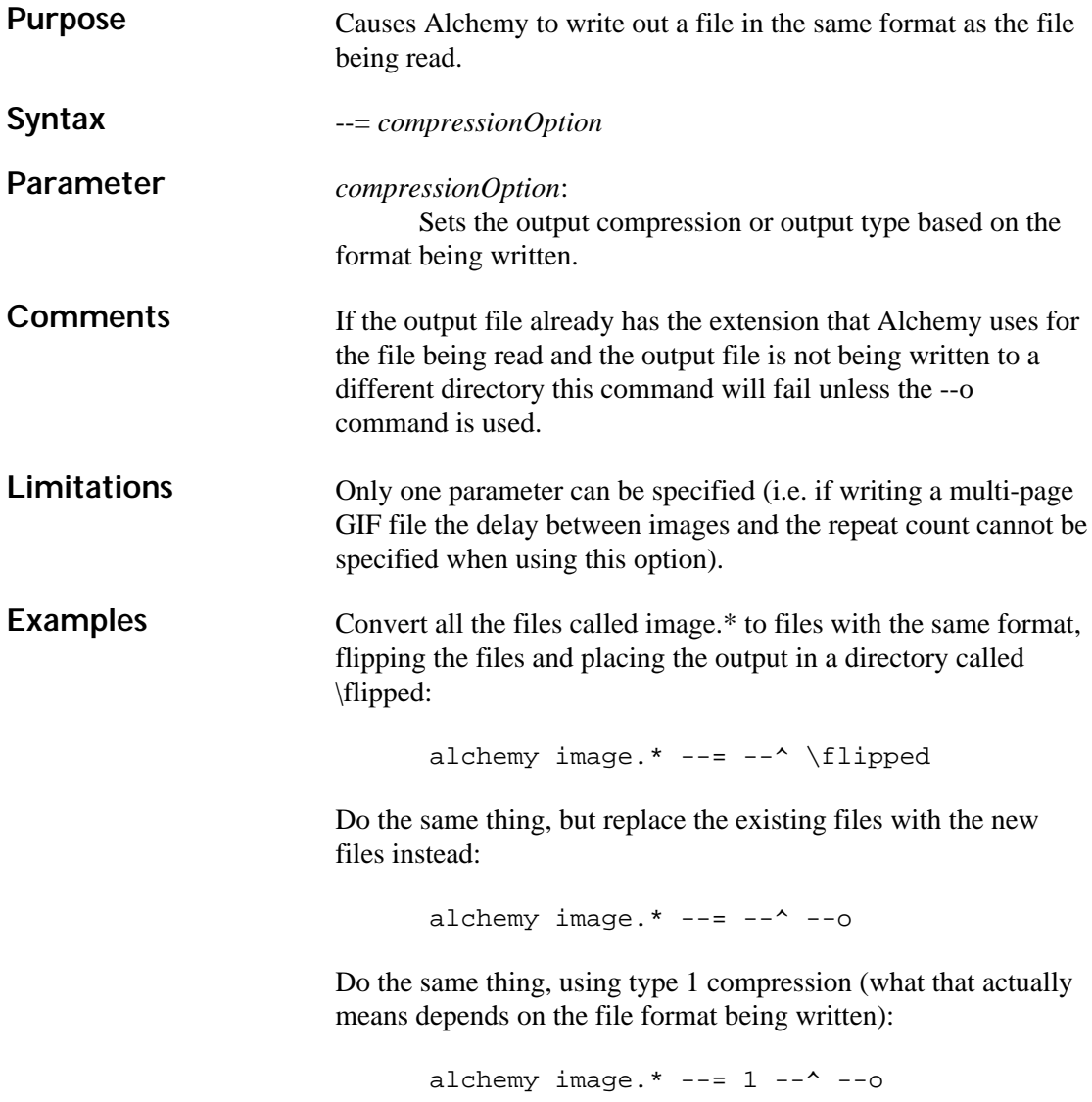

### **Use input filename for output --o**

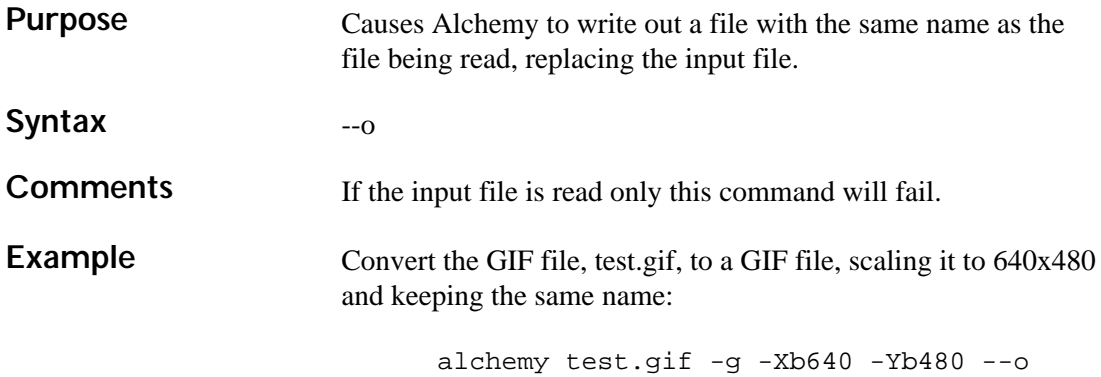

#### **Use 3 letter extensions --3**

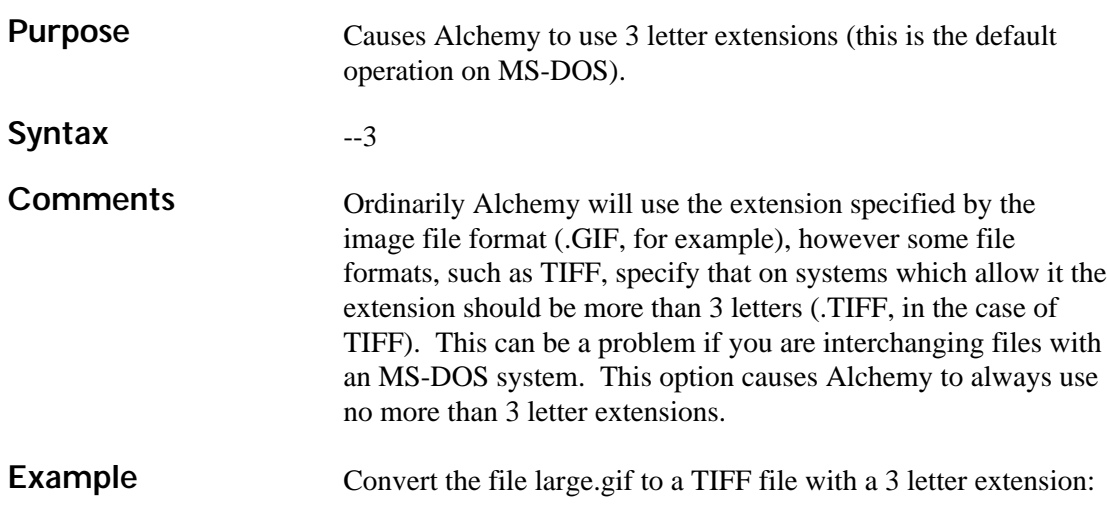

alchemy large.gif -t --3

#### **Configuring DOS/4GW Pro**

#### **MS-DOS Only**

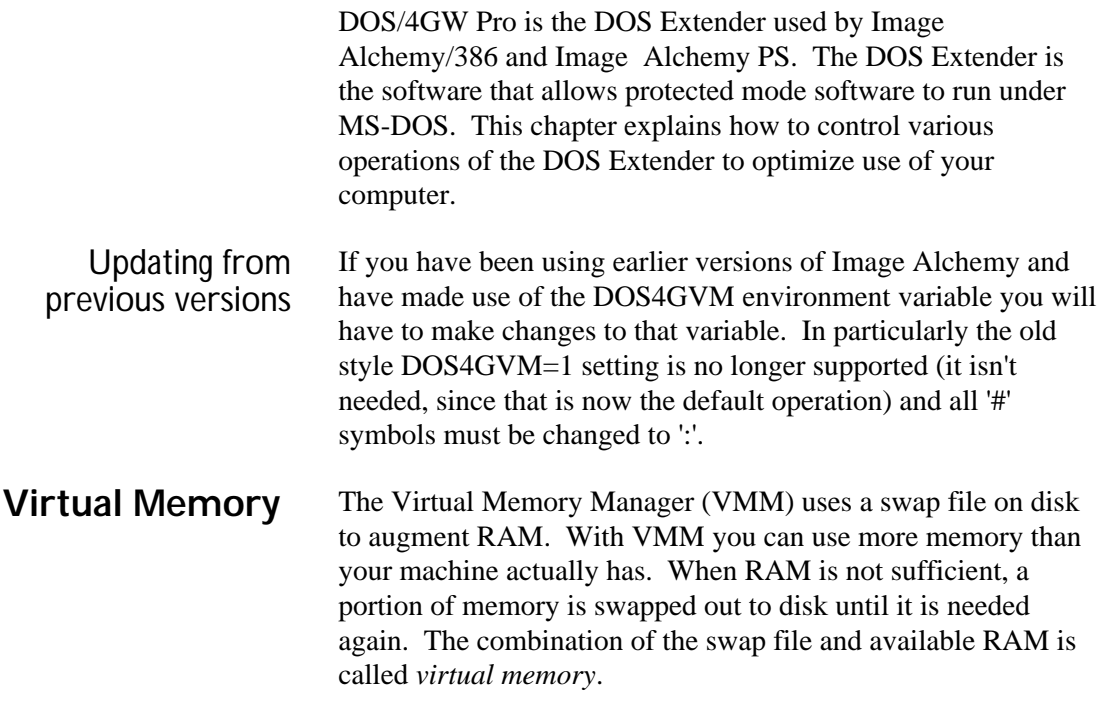

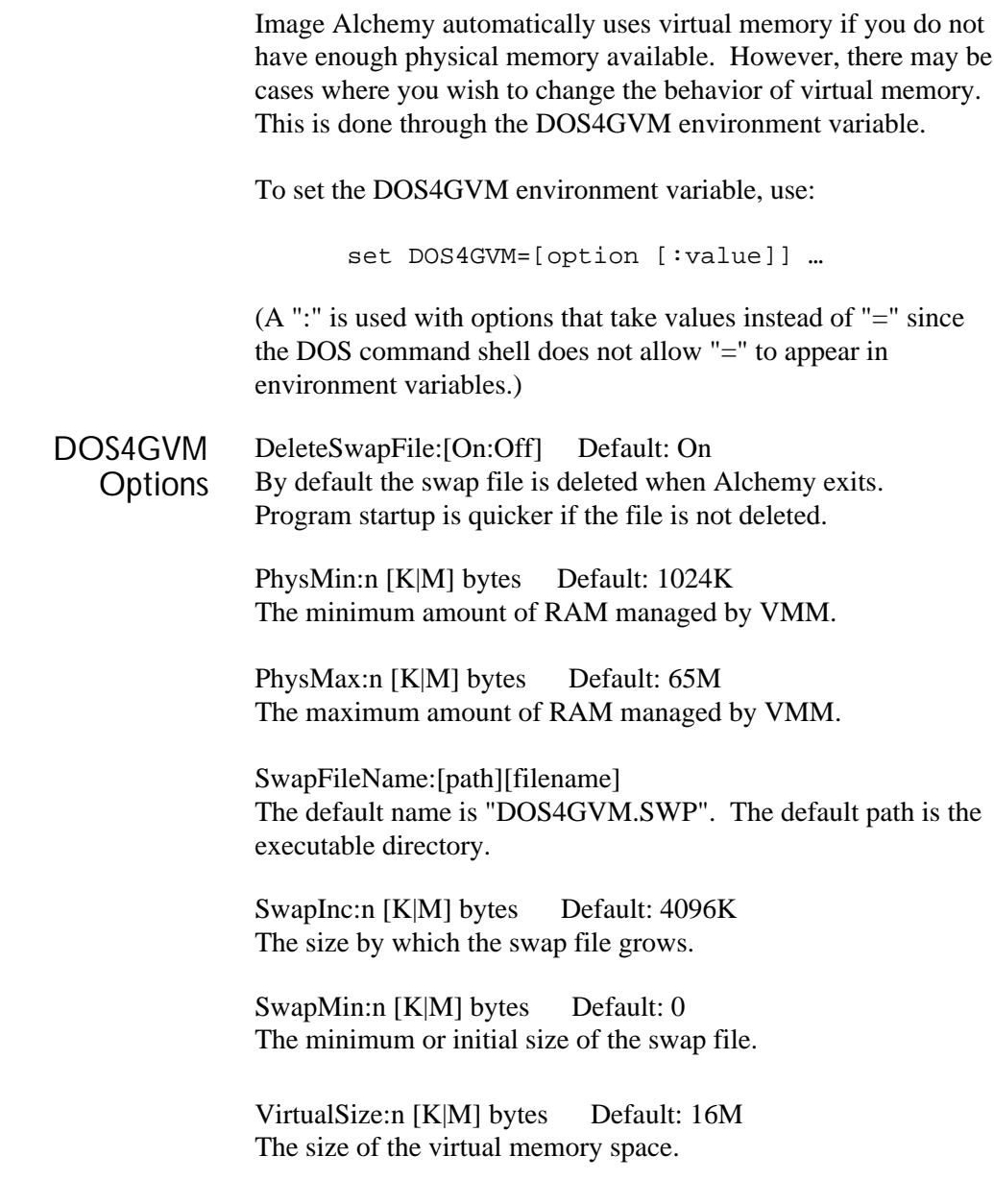

Changing the **Defaults**  To change the default values set the DOS4GVM environment variable. For example:

set DOS4GVM=VirtualSize:64M PhysMax:16M

Sets up a swap file up to 64 megabytes in size after using up to 16 megabytes of RAM.